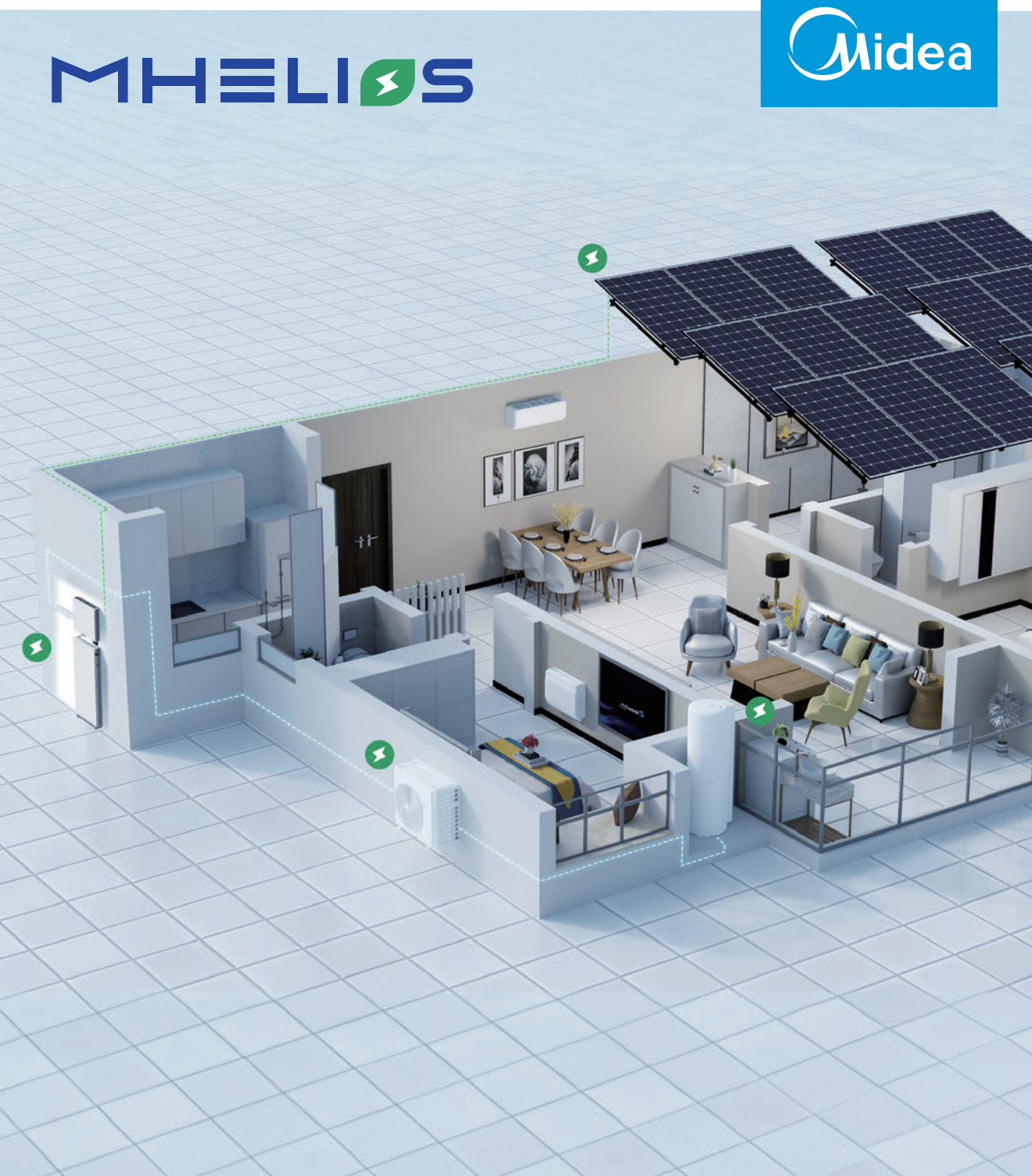

**MSmartHome Web**

# **USER MANUAL**

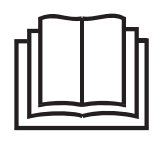

Warning notices: Before using this product, please read this manual carefully and keep it for future reference. The design and specifications are subject to change without prior notice for product improvement. Consult with your dealer or manufacturer for details.

The diagram above is just for reference. Please take the appearance of the actual product as the standard.

# 1. I am an Installer

# **1.1 login and Logout**

# Procedure

- You have obtained the username or email address and password for logging in to the system.
- Use a web browser, open the URL https://energy.mhelios.com/.
- Enter the username or email address and password, and click 【Sign in】.

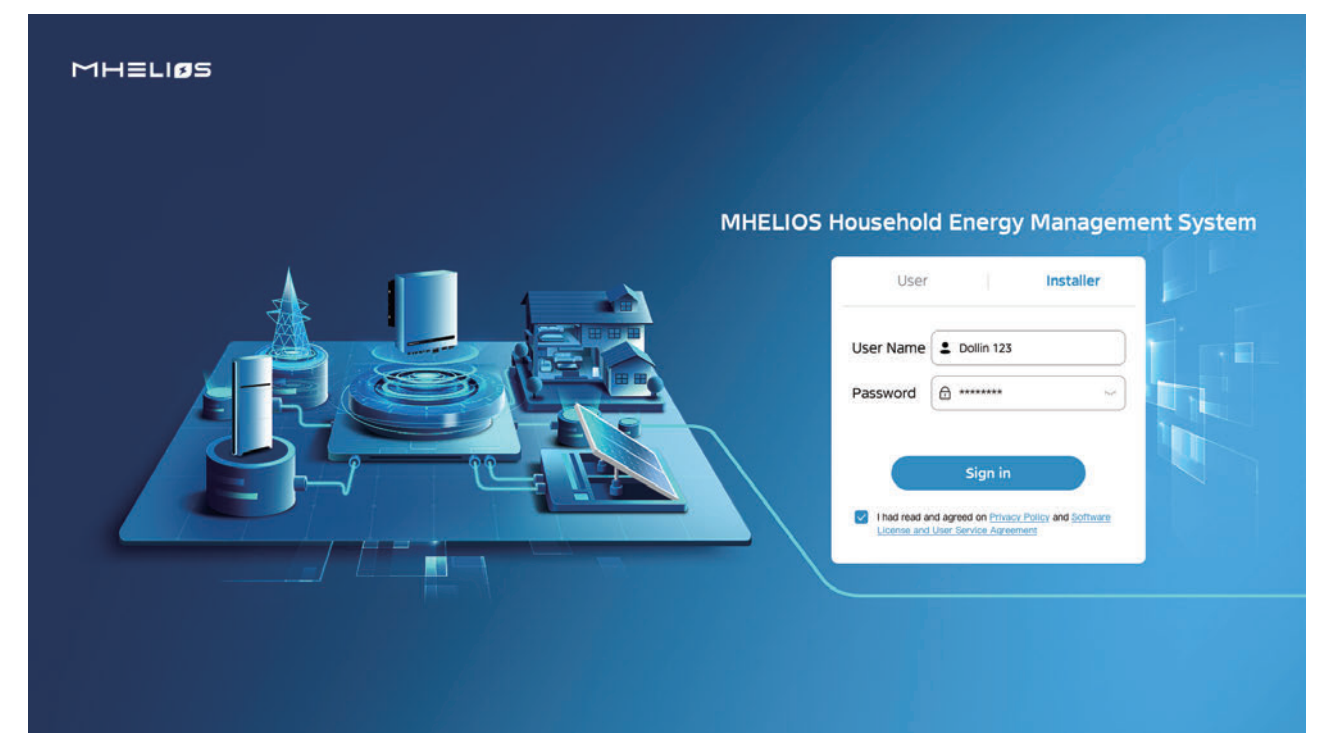

# **1.2 Home**

If two or more plants are bounded to the installer, the list view is displayed by default after the installer logs in to the system.

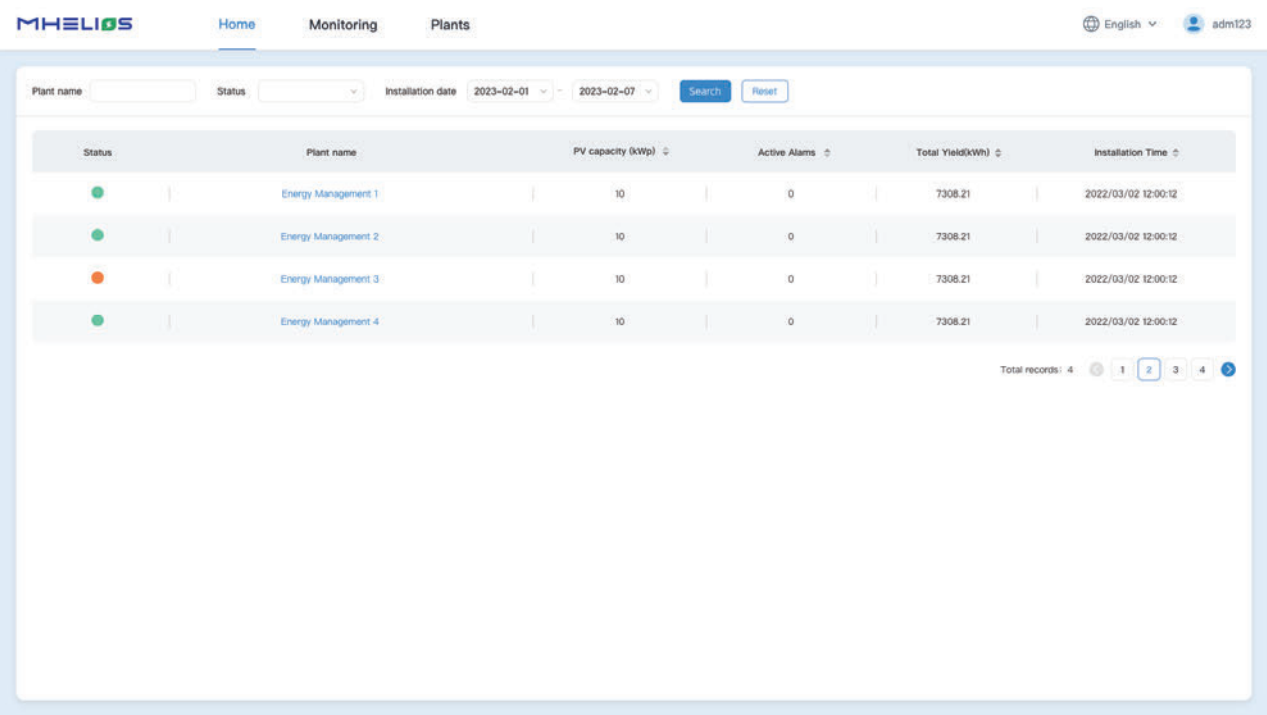

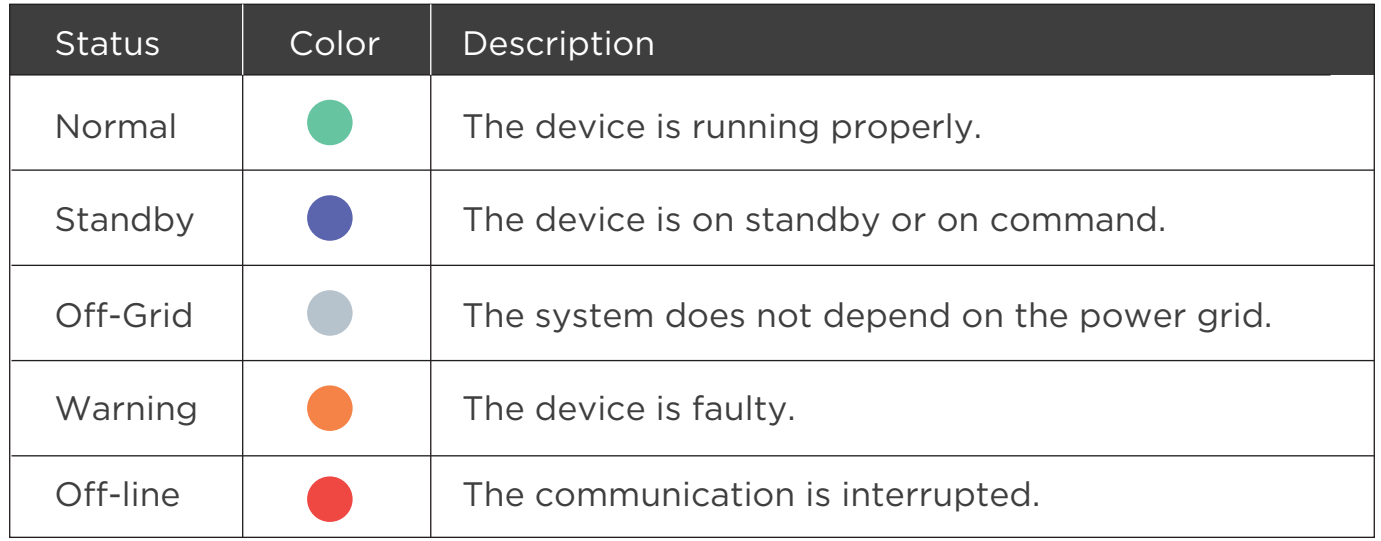

# **1.3 Monitoring**

# 1.3.1 Overview

The Overview interface can display the current equipment operating status, PV generation/consumption date, daily power generation statistics and other information.

# 1) status of the energy system

On the Overview screen, you can view the status of current energy system devices: Normal, Standby, Off-line, Warning or Off-Grid.

- When the device is running normally, the status display is Normal in green font.
- When the device is in standby, off-grid or Off-line, the corresponding status will be indicated.
- When the device encounters a malfunction, a warning prompt will appear. Click on the status to enter the fault pop-up window, the fault pop-up window will display the detailed error message of energy device malfunction.
- PV power is used for home usage. If there is excess solar, the batteries will be charged, and discharged to power your home after sunset. When the device is in self-generating and self-consuming, the status is displayed as Off-Grid.

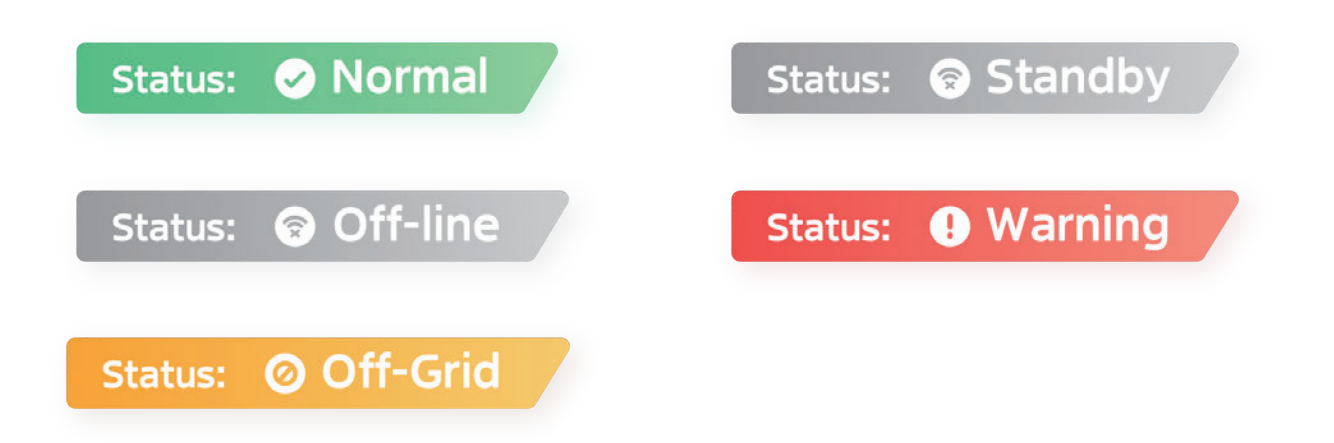

### Failure of the energy system

When the status indicates a fault, the web will send out a fault message and click on the button to bring up a pop-up window displaying the specific fault message. The pop-up window shows the time the fault was reported, device type, name, SN, fault code, description, probable reason and suggestion.

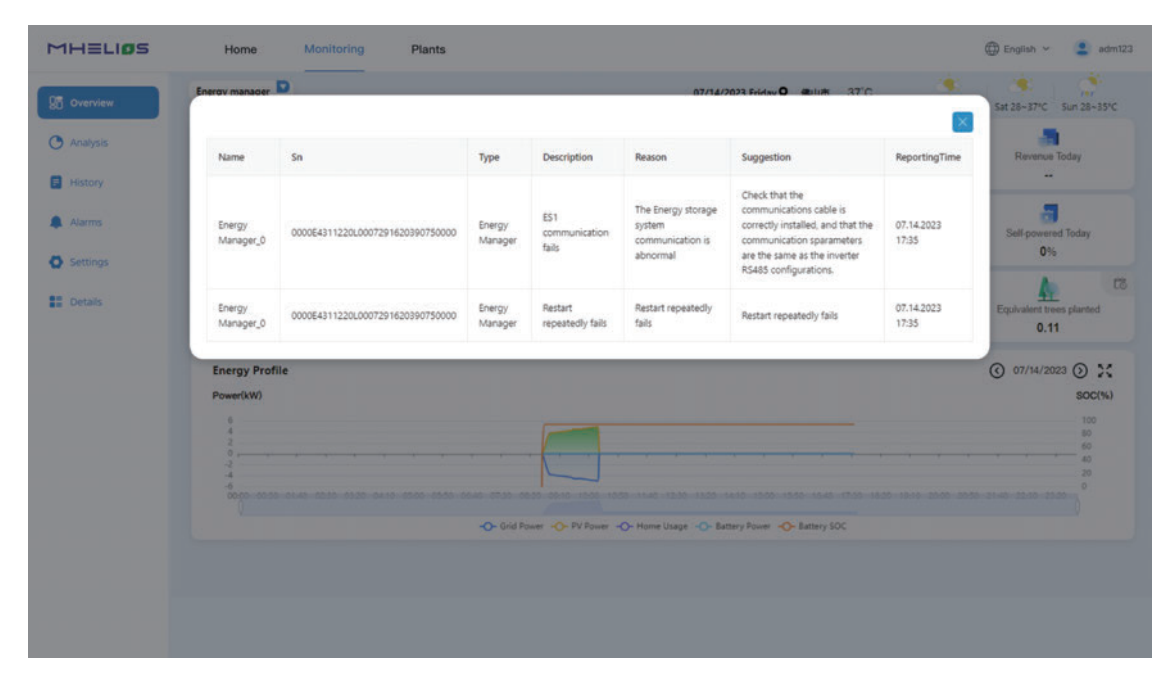

### 2) Energy flow diagram

The energy flow diagram is based on real-time data from the current device, showing the household's photovoltaic power generation, load power, energy storage power, energy storage SOC, and grid power consumption.

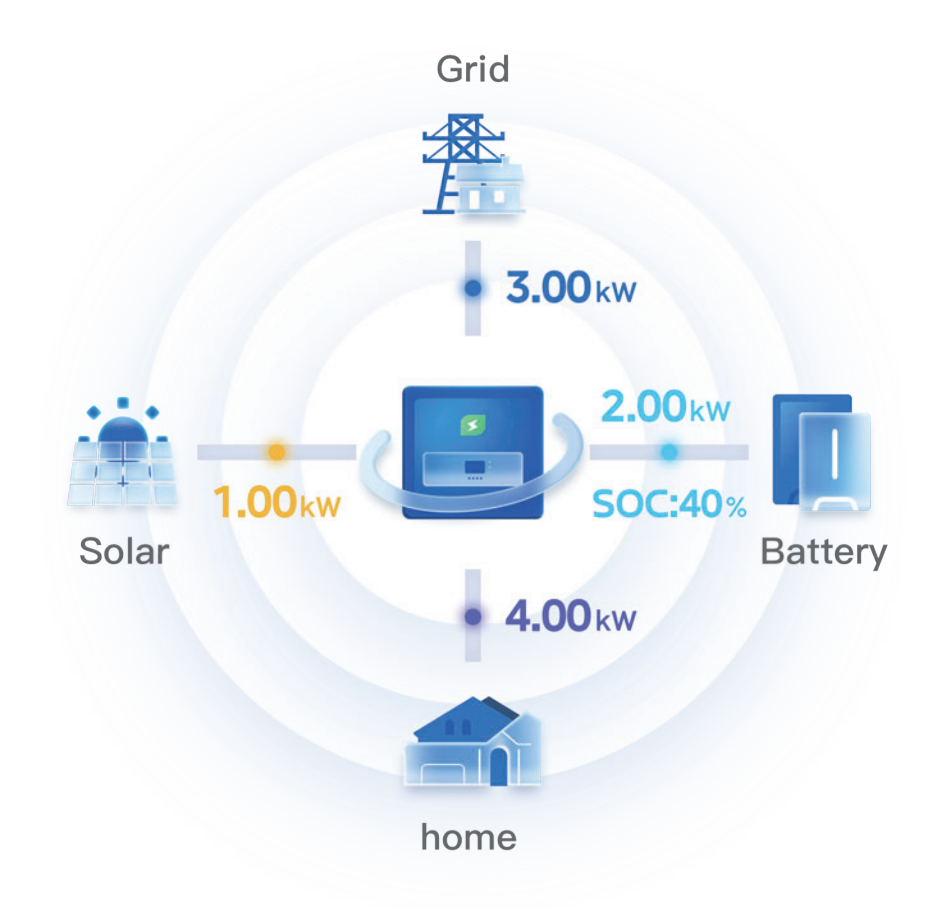

# Device

On the Overview screen of the webpage, the energy flow graph shows how much energy is charged and discharged between devices and where the energy flows. The devices mainly include Energy Manager, Grid, Solar, Battery and Home.

### Energy flow directions

In the energy flow diagram, the dots move dynamically from one device to another in a circular fashion when there is energy flow between devices.

The two ends of each flow line show the real-time power between their devices:

- Solar panels can only generate electricity, showing the power generated by the PV.
- Energy storage can be charged through the grid or photovoltaics, or actively discharged to the grid or load, so the energy flow diagram of the storage is bidirectional. The energy flow diagram will display the current SOC value of the battery in real time.
- When the photovoltaic and energy storage systems cannot supply enough electricity for household consumption, the system will automatically draw electricity from the grid, and the flow of energy in the diagram will move from the grid to the system. When the photovoltaic system generates excess electricity, it will feedback to the grid and receive revenue from selling electricity.

# Tips:

- During installation, the after-sales installation personnel confirmed that the system does not have energy storage, so the battery module will not be displayed in the energy flow diagram.
- If the power is 0 or if there is no data, the dots in the direction of energy flow do not flow.

# 3) Daily informative summary and Daily general information

On the Overview screen of Energy Manager , it shows daily informative summary and daily.

Generated Today: Reflects the total amount of electricity generated by the photovoltaic system up until the current hour of today.

Consumed Today: Reflects the total amount of electricity consumed by the household system up until the current hour of today.

Revenue Today: Reflects the total revenue generated by the system up until the current hour of today.

Self-power Today: Reflects the self-sufficiency rate of electricity generation up until the current hour of today.

CO2 avoided: Reflects the total amount of carbon dioxide emissions saved since the installation of the system. If there was electricity generation before the installation of the system, it is not included in the calculation.

Equivalent trees planted: Reflects the equivalent number of trees planted since the installation of the system. If there was electricity generation before the installation of the system, it is not included in the calculation.

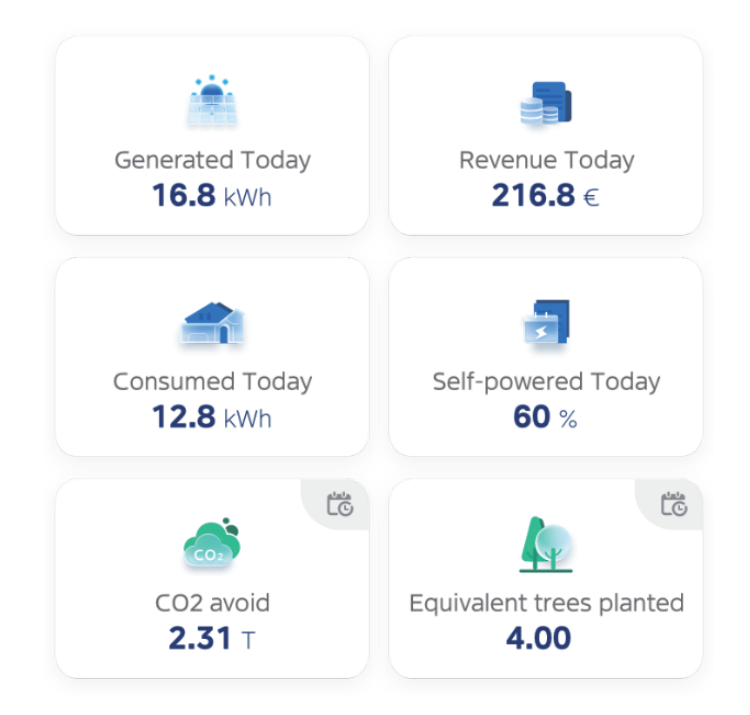

### Tips:

- The above 6 parameters are refreshed every 1hour in real time.
- If no data is available for an indicator for that day, the indicator is displayed as 0. Meanwhile, if the tariff is not set, there is a "--" at Revenue.

### 4) Energy curve

Daily power generation/consumption graph: It displays the real-time electric power of PV Power, Grid Power, Home Usage, Battery Power, Heat Pump Power and EV Charger Power.

The vertical axis of the chart is bounded by the highest point of the day and shows the real-time electric power of PV Power, PV Power, PV Power, Home Usage and Battery Power.

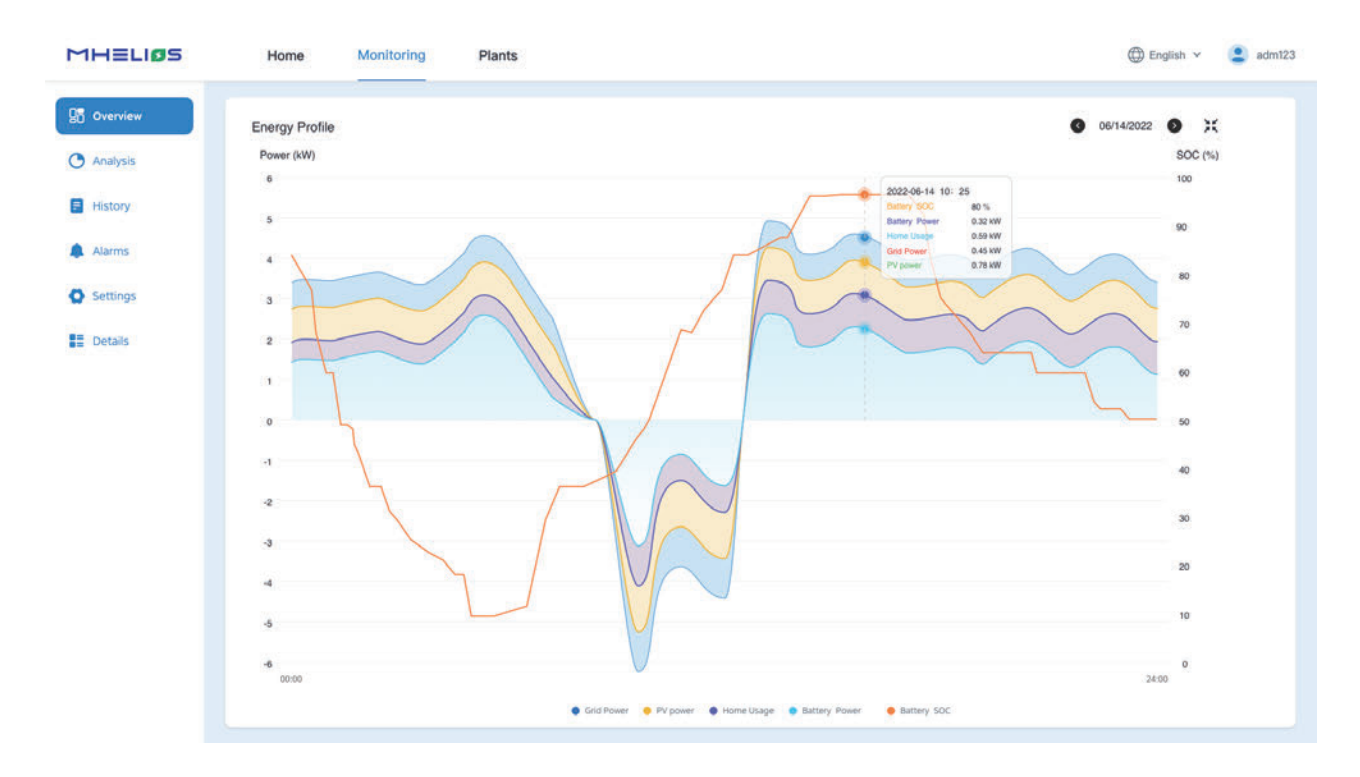

# 1.3.2 Analysis

### Procedure

- On the website homepage, click on the Energy System page. In the left page selection, click the "analysis" button to enter the analysis screen.
- Whenever you enter the 'Analysis' page, the default switch is' Day', which will open the data panel for that day.

### Energy view

Display the current power generation and consumption for the day (these two data should be consistent with the two data displayed on the homepage).

### • Generation

Calculate the total generated power (Generation) up to the current time today, and categorize the values and percentages by direction of flow: To Home, To Grid, and To Battery.

### • Consumption

Summarize and report the total power consumption (Consumption) up to the current time today. Provide numerical values and percentages for three categories: From grid, From solar, and From battery.

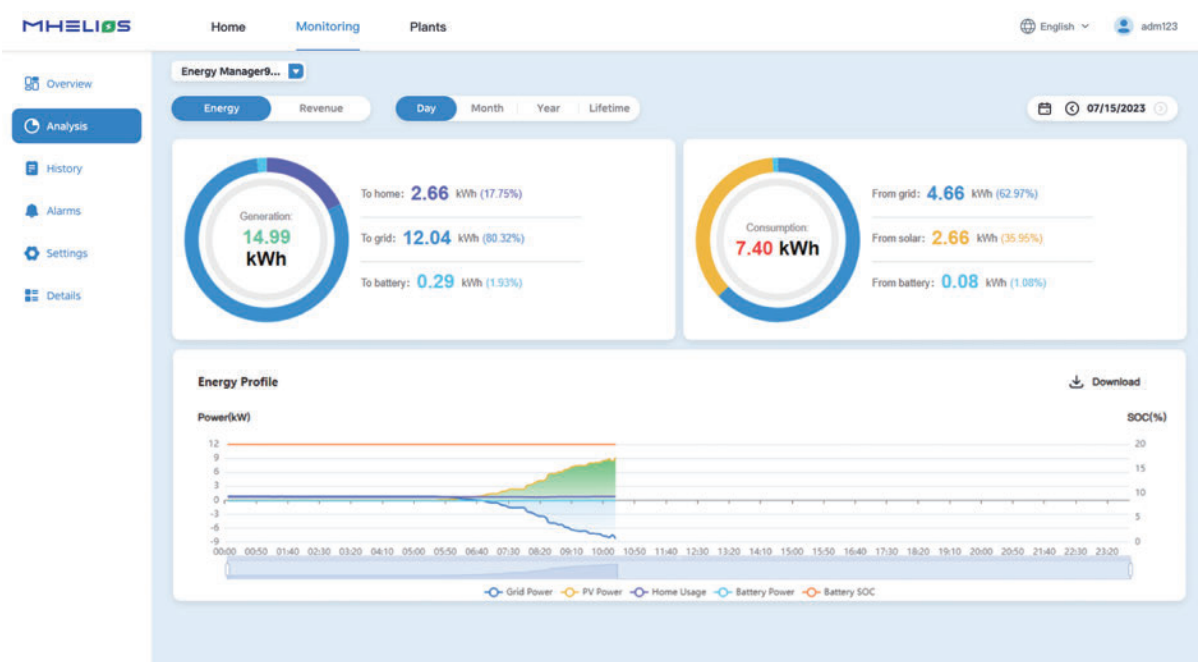

Note: On the default Analysis screen, click on the time interval you want to statistics energy, such as day, month, year and lifetime.

### Switching views

When switching to monthly, yearly, or lifetime view, a row of views will appear for selection: "Generation", "Consumption", "PV", "ESS", "Load", "All", with "All" being the default option.

• Generation/Consumption graph: Summaries of energy production/consumption for the different time periods. Generation and Consumption charts can only be selected as one or the another.

- When the Generation chart is selected, the chart displays the corresponding 1) self-consumption to home, internet access to grid and battery charge to battery for the different time dimensions.
- When the Consumption graph is selected, the graph displays 3 data based on 2) different time dimensions: from grid, from solar and from battery.

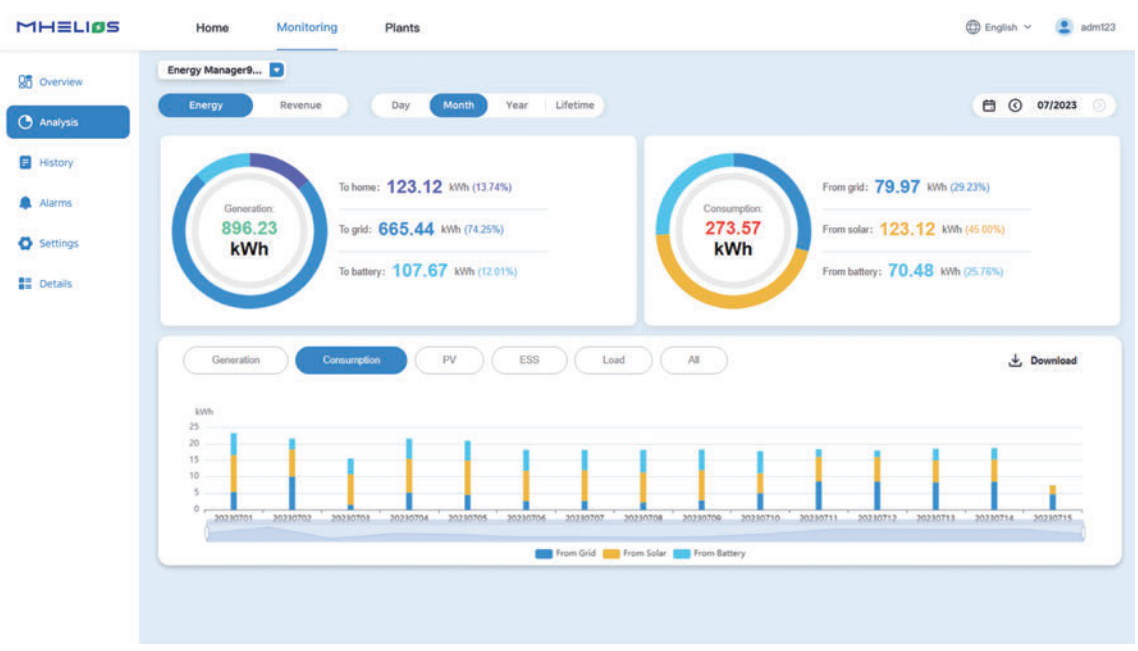

### Revenue view

Yield statistics: Displays Revenue of the current moment of the day (this data is consistent with the 1 data on the home page).

Revenue graph: Summary of the revenue in local currency for the different time periods. The revenue consists of two parts, including saving the cost of buying electricity from the grid and selling electricity to the grid.

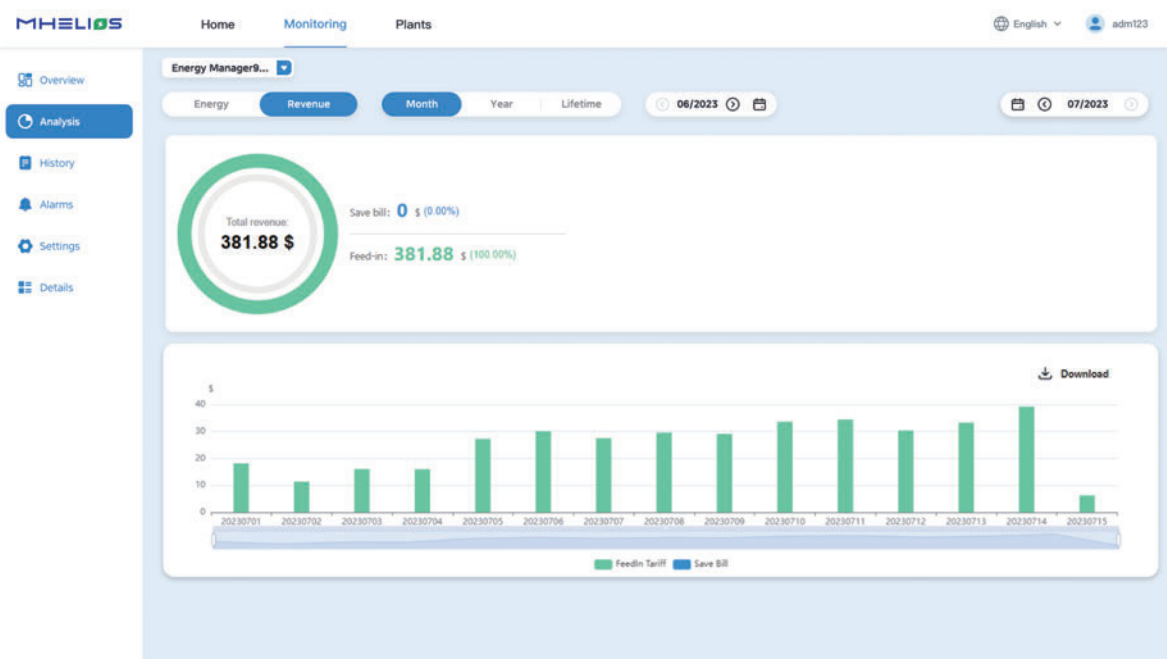

# Tips:

- If no tariff has been set for the entire statistical interval, there will be no REVENUE chart regardless of which tab you switch to.
- Legend and data for From Solar, To Solar, From Battery, To Battery are not available if there are no photovoltaic panels or energy storage batteries in the device. However, when there is a device but the value is 0, the vertical coordinate is displayed as 0 and the horizontal coordinate is represented by a dot.

## 1.3.3 History

Note:

- Device type: Energy Manager/Storage/Battery. Depending on the device type, different signal points can be selected.
- Signal point name: Refers to the selectable indicator item, displayed in a line chart. Up to 5 indicators can be queried simultaneously. Clicking on the query box will bring up a pop-up window displaying key attribute indicators. Up to 2 units of indicators can be selected. If only one unit is selected, up to 5 indicators can be queried simultaneously. The corresponding historical data is displayed in a curve chart, with the horizontal axis showing time and the vertical axis showing the value and unit of the selected indicator.

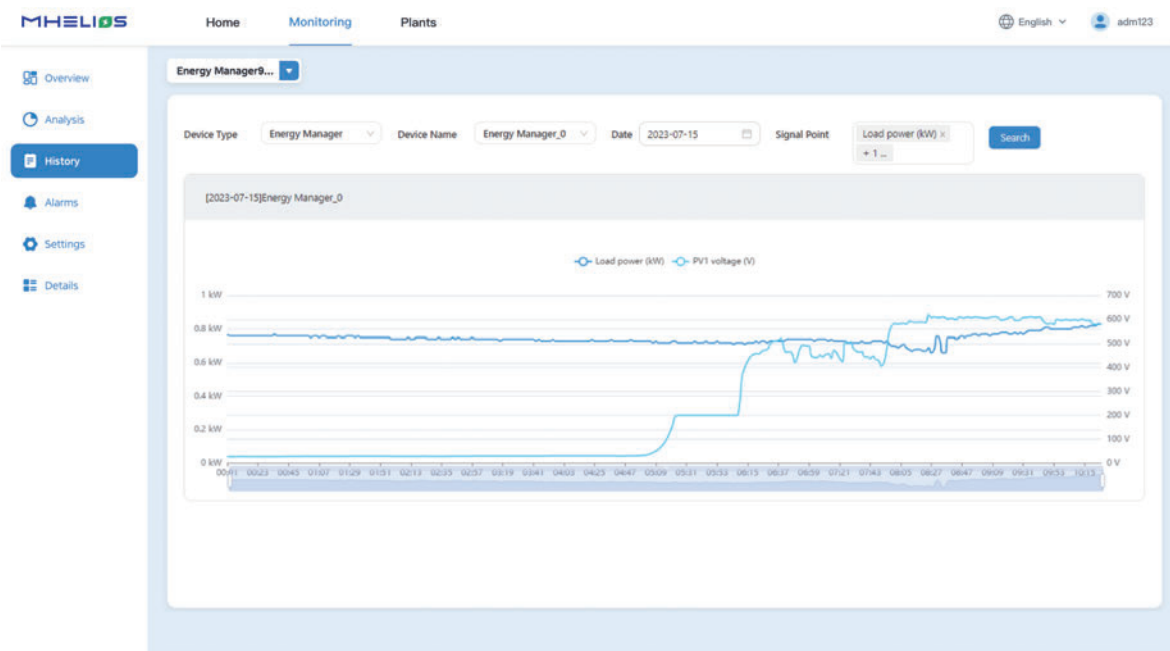

### 1.3.4 Alarms

Choose Monitoring > Alarms, enter the Alarms settings menu to view the device's Active Alarms information and Historical Alarms information.

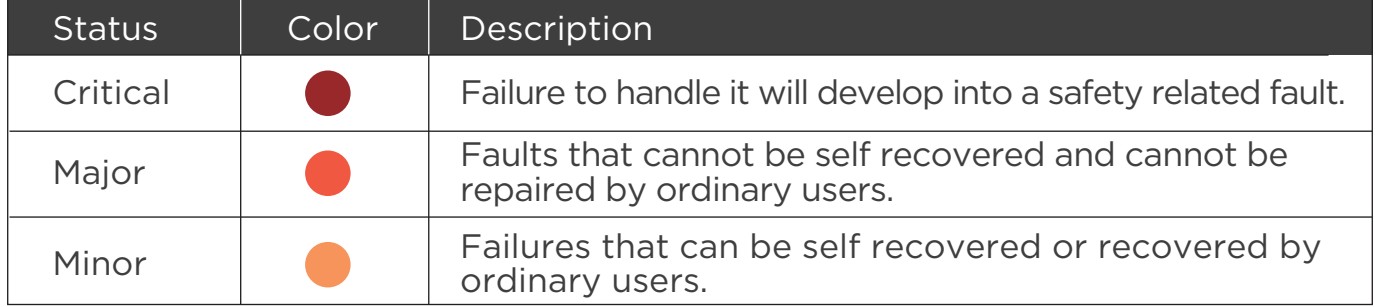

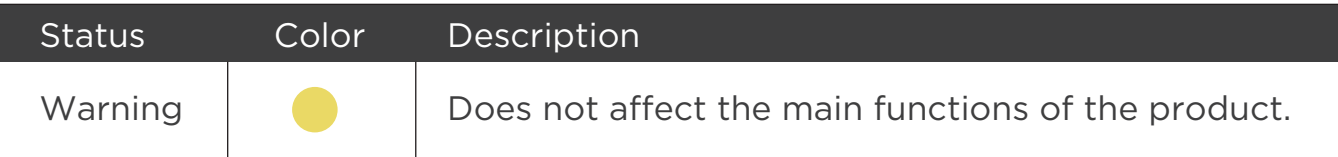

### • Active Alarms

Enter the Active Alarms setting and select the device to obtain real-time alarm information for the device.

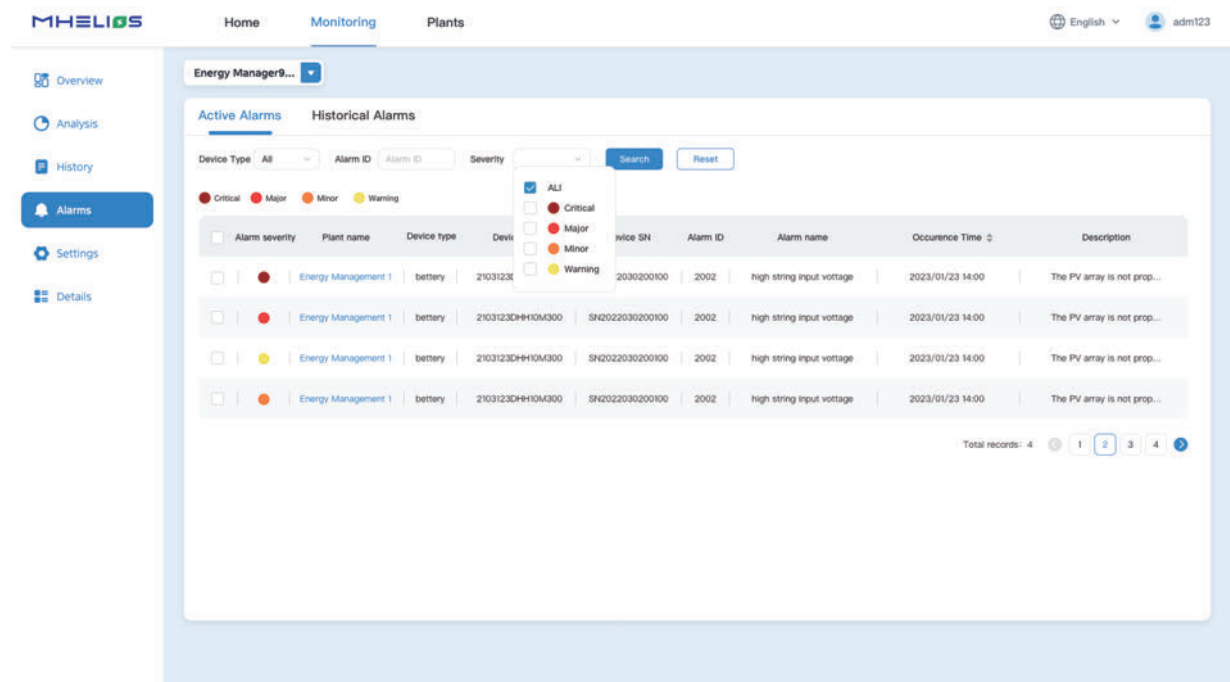

### • Historical Alarms

Enter the Historical Alarms settings and select the device to obtain the historical alarm information for that device.

### 1.3.5 Settings

### • Device Management

Choose Monitoring > Settings > Device Management, device list information display: device status、device name、type、software version number、SN NO、 model.

Energy Manager, Energy Storage name blue font, click to modify parameters.

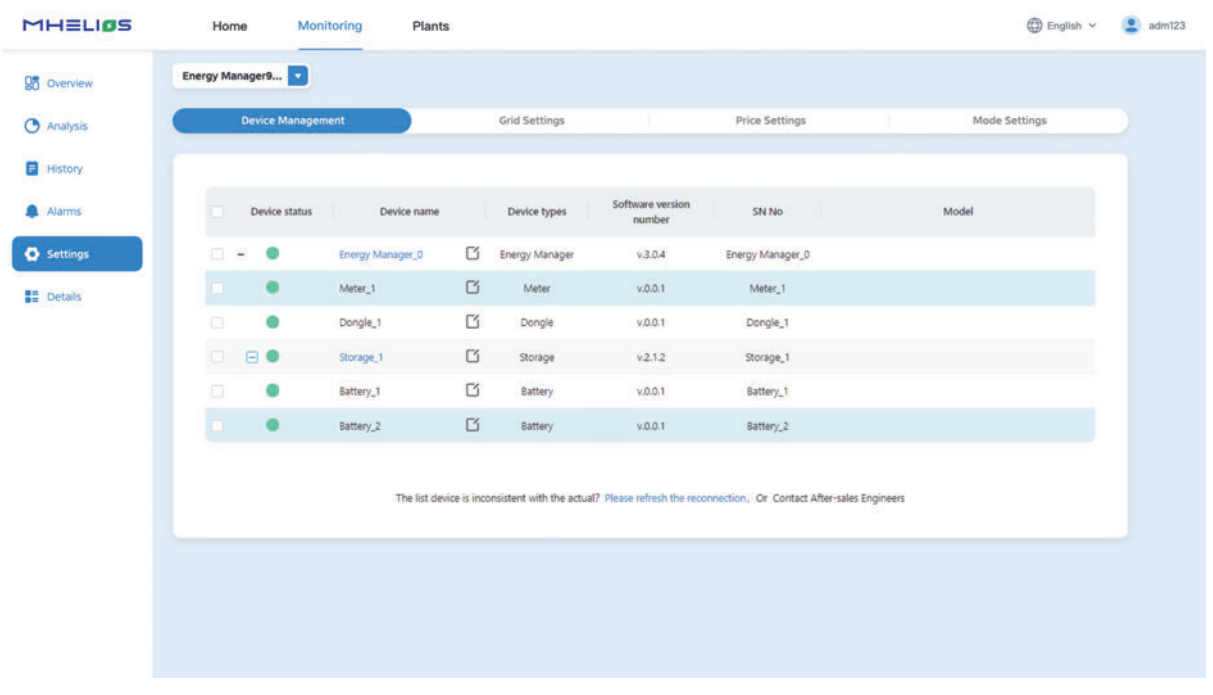

#### Parameters settings

In the parameter setting module, the maximum charging power, maximum discharge power, end of charging SOC, and end of discharging SOC of energy storage can be set;

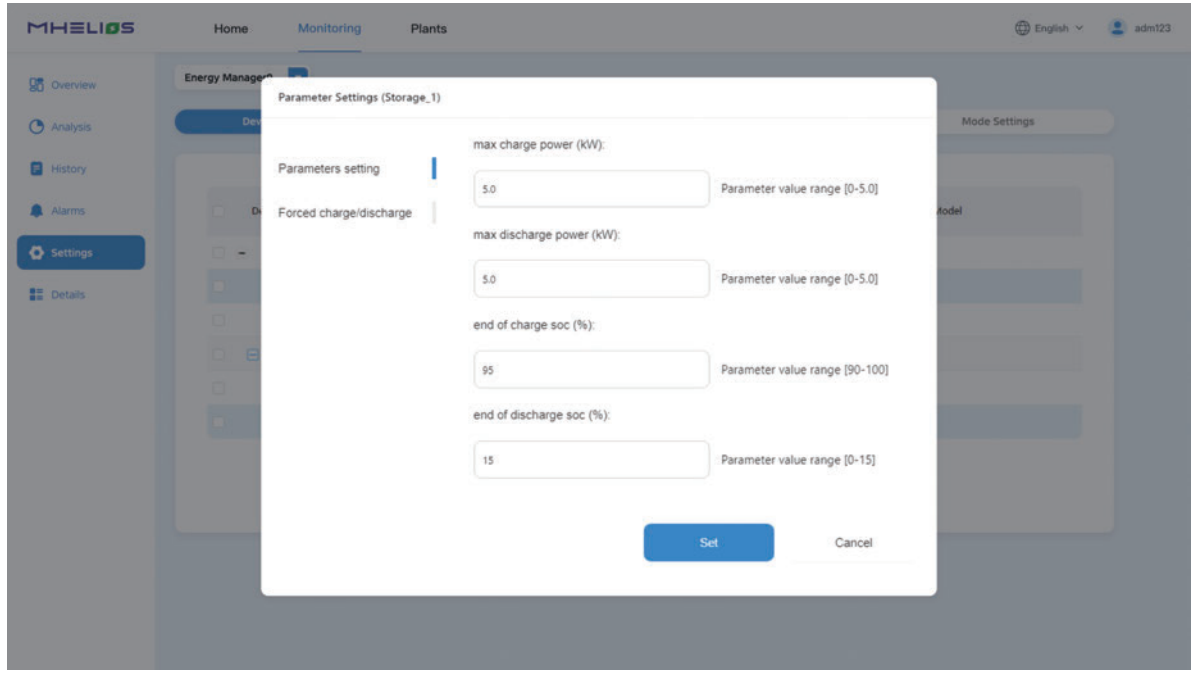

### Forced charge/discharge

When the inverter connects to a battery, set battery parameters.

Forced charge/discharge:

- The main purpose of forced charge and discharge is to execute planned energy storage energy dispatch. Therefore, the control strategy aims to quantitatively charge and discharge as much as possible according to the forced target SoC within the specified time. After reaching the target SoC or when the specified time ends, the original mode is restored.
- There are three modes for forced charge and discharge: forced charge mode, forced discharge mode, and stop.
- In forced charge mode, the charging power and charging cut-off SOC are set. The system will then forcibly charge the energy storage at the set power.
- In forced discharge mode, the discharging power and discharging cut-off SOC are set. The energy storage will then forcibly discharge to the system at the set power.
- In stop mode, the battery will stop forced charging and discharging and return to its original working mode.

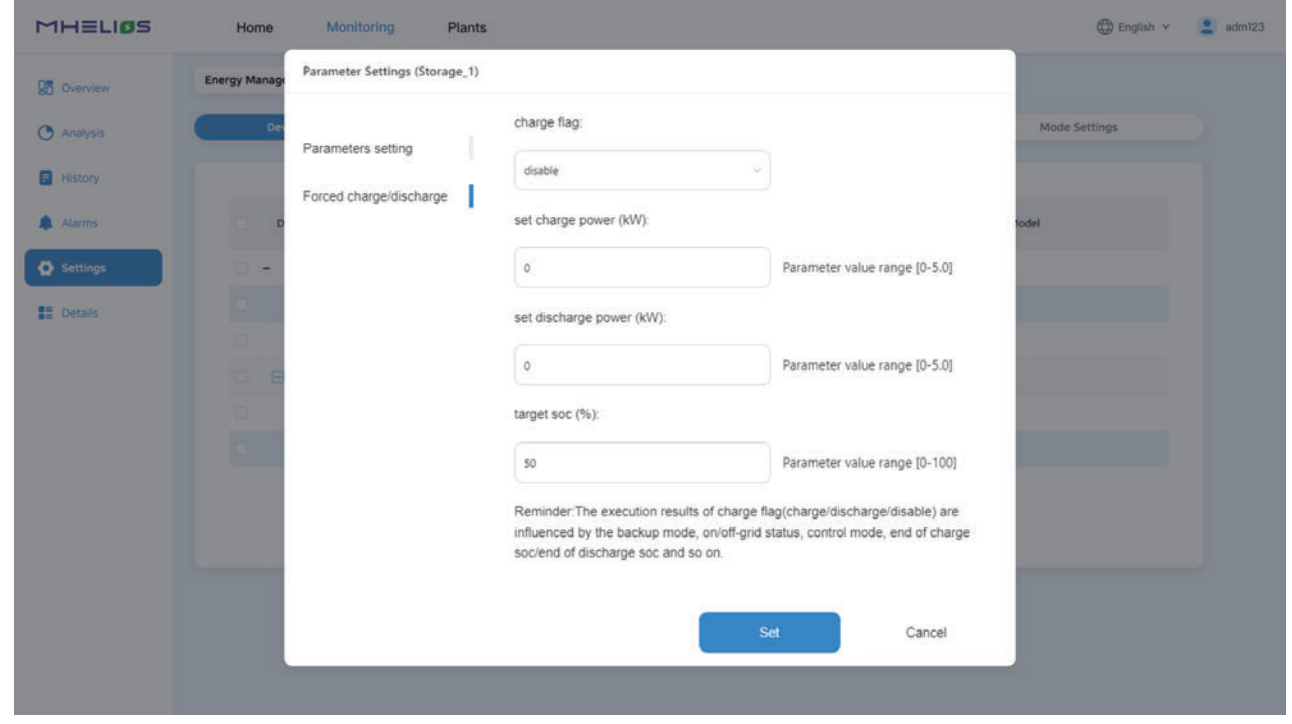

### Grid Setting

Feed–in control 1)

The Energy Manager's ability to feed excess electricity back to the grid is determined by the "disable" or "enable" setting.

When "disable" is selected, there is no limit to the power fed back to the grid, but the maximum value is less than or equal to the inverter's rated power.

When "enable" is selected, the maximum grid feeding power range can be set from 0 to the inverter's rated power.

2) Charge From Grid control:

The decision determines whether the battery can charge from grid.

When "disable" is selected, there is no limit to the maximum grid charging power (Charge-Limit), but the maximum value is less than or equal to the rated power of the energy storage.

When "enable" is selected, the maximum grid charging power (Charge-Limit) can be set between 0 and the rated power of the energy storage.

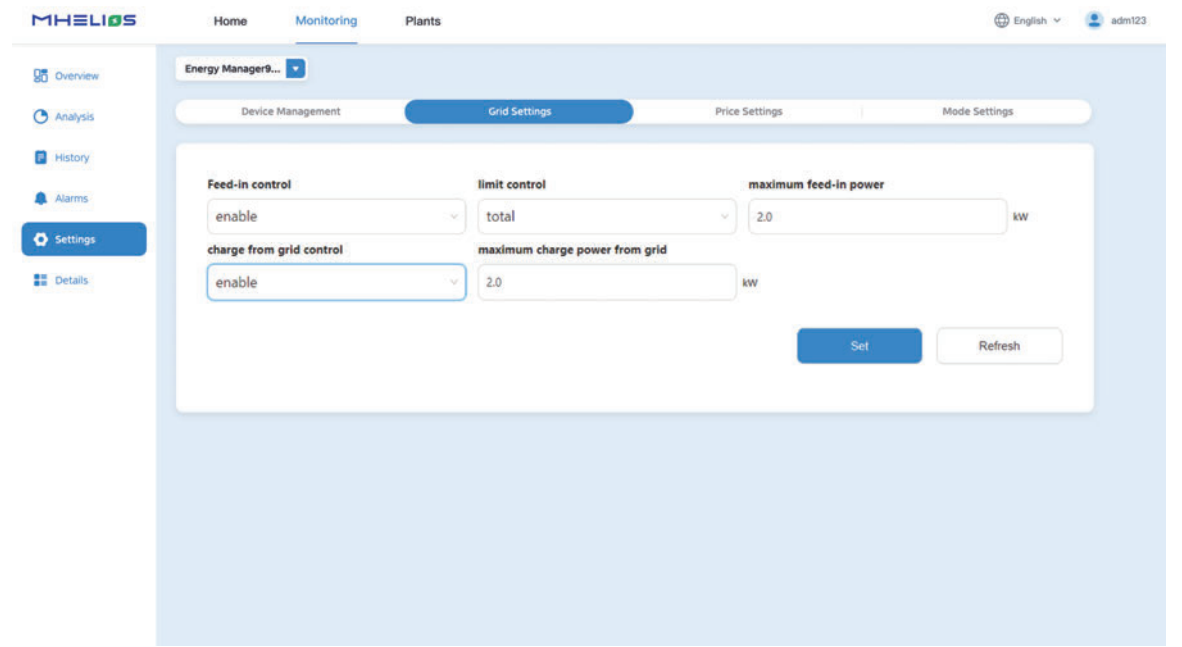

### Price settings

- On the website homepage, click on the Energy manager.
- Once the device is selected, enter the Overview screen and click on the Setting tab choose Price Settings.
- Dropdown box to select electricity price type, single rate is selected by default.
- Enter a numerical value in the electricity price input box, and click the Set button to complete the price set.
- The default price unit is Euro, which can be rotated in USD, RMB, etc. If the buy option is \$, the sell will automatically update to \$.

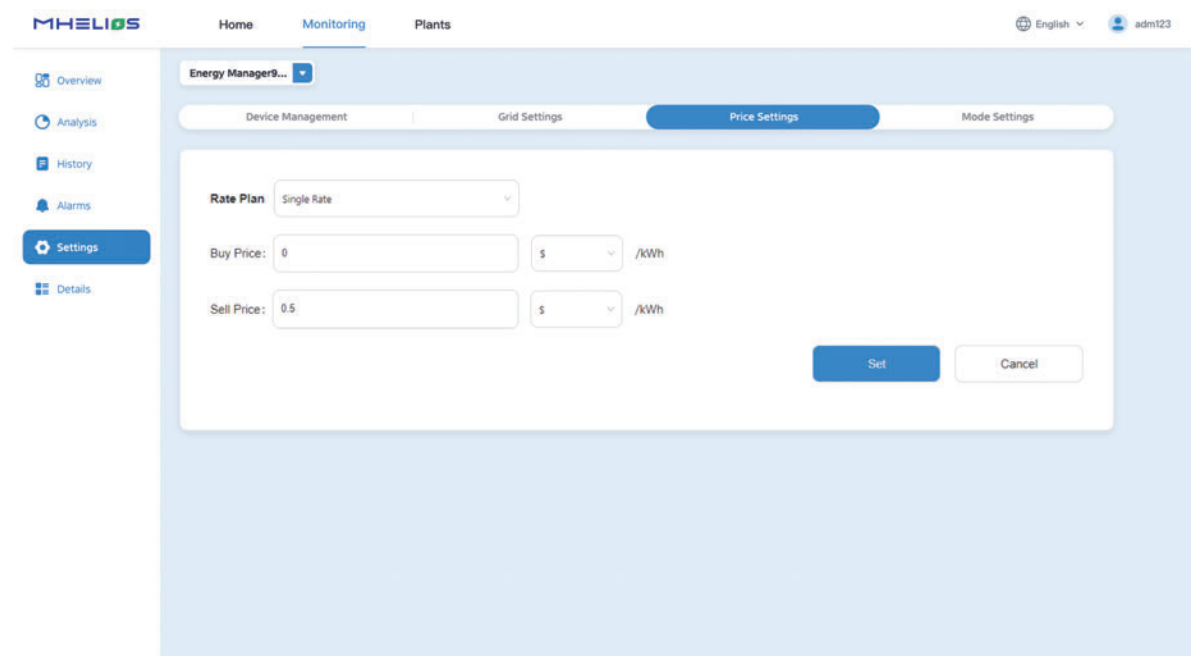

### Mode setting

1) Backup Mode:

This module is only available if an energy storage battery is installed. It is disabled by default, with Reserve Energy for Grid Outage set to 0% and the value cannot be modified.

When enabled, the user can adjust the percentage of reserve energy by dragging the small circle. The range is from 20% to 90%, and the Reserve Energy for Grid Outage value updates accordingly.

When a reserve energy percentage is set, the battery's state of charge (SOC) cannot drop below that percentage in any grid-connected operating mode (controlled by the power electronics).

2) Set Control Mode:

• Mode1: Maximize Self-consumption

This mode is suitable for areas with high electricity tariff. When the PV power is sufficient, priority is given to the local load, and the excess electricity is goes to energy storage, and if there is still energy left, it is sold to the grid. When the PV power is insufficient/there is no PV power, the battery is discharged for the local load, and when the battery discharge power and photovoltaic power can not meet the load demand, the insufficient power will be purchased from the grid.

• Mode2: Maximize Feed-in

This mode is suitable for areas with high feed-in tariff. When the PV power is greater than the inverter capacity, the excess electricity will be stored by energy storage. When PV power is less than the inverter capacity, the excess electricity will be sold to the grid.

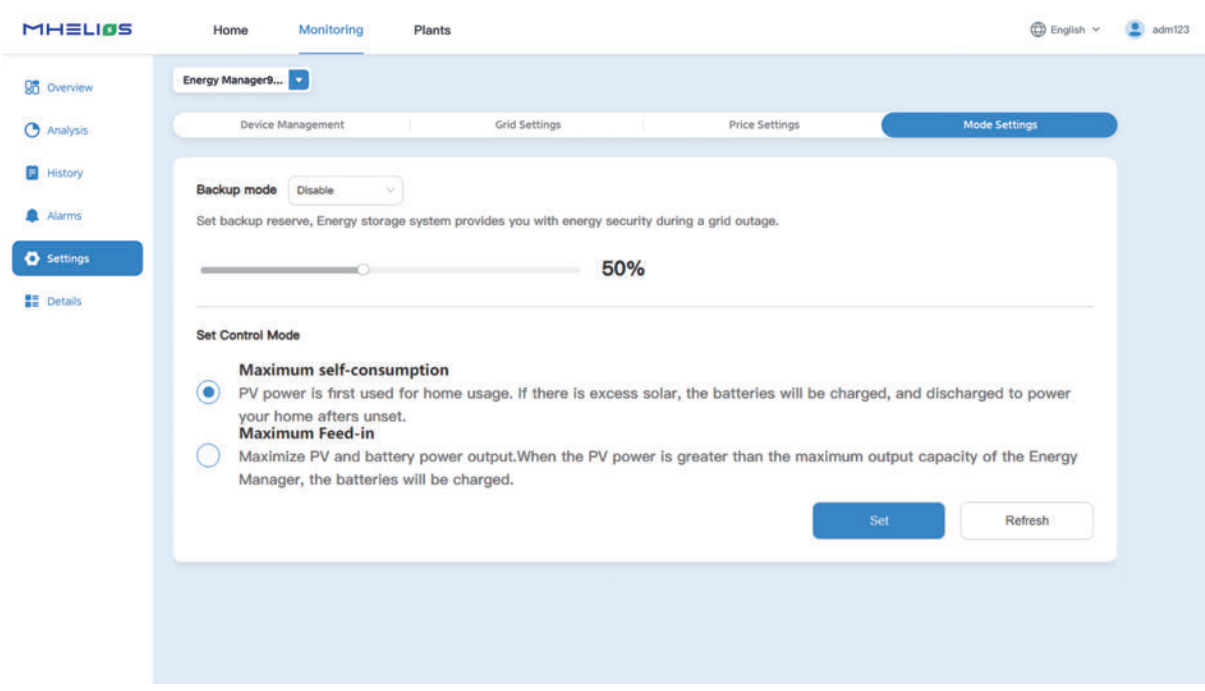

### 1.3.6 Details

Choose Monitoring > Details , Enter the "details" settings, select the device, and you can obtain some key attributes of the device's PV data, battery data, and grid data.

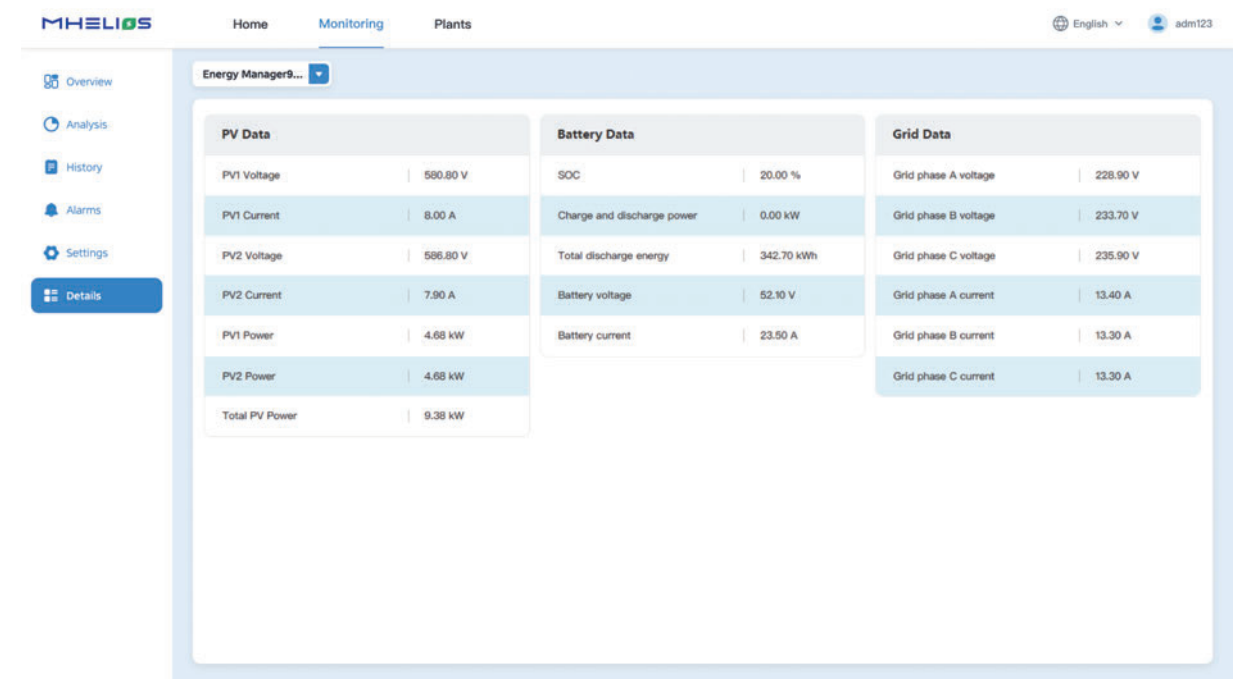

### **1.4 Plants**

The installer logs in the after-sale system, click the【Plants】 to view the basic information of the PV station, installer and owner.

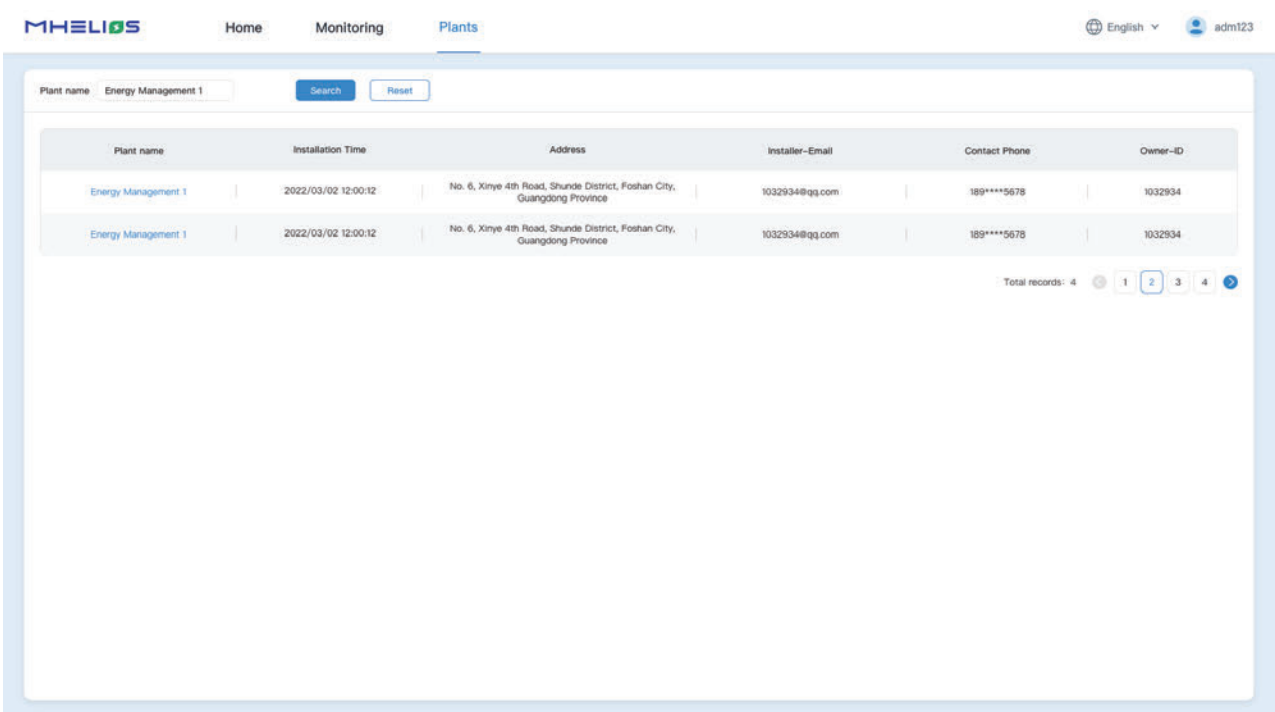

# 2. I am an User

# **2.1 login and Logout**

# Procedure

- You have obtained the username or email address and password for logging in to the system.
- Use a web browser, open the URL https://energy.mhelios.com/.
- Enter the username or email address and password, and click 【Sign in】.

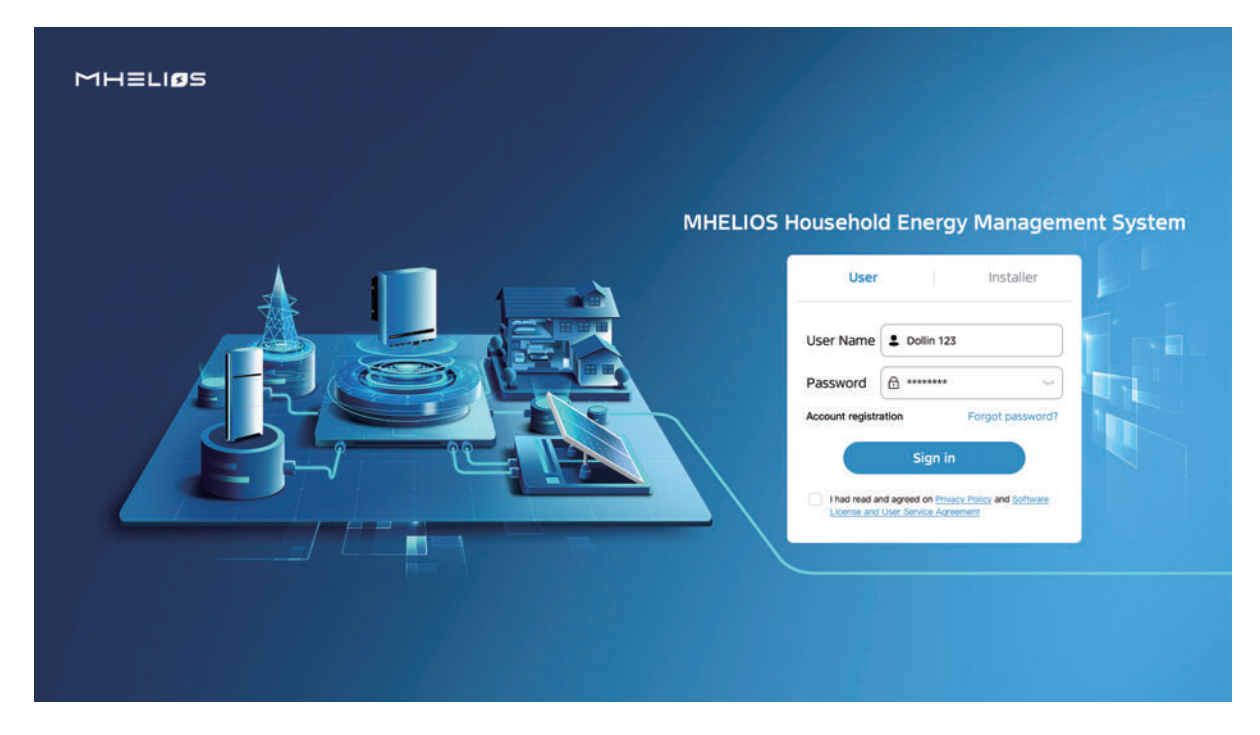

# **2.2 Overview**

The Overview interface can display the current equipment operating status, PV generation/consumption date, daily power generation statistics and other information.

### 2.2.1 Status of the energy system

On the Overview screen, you can view the status of current energy system devices: Normal, Standby, Off-line, Warning or Off-Grid

- When the device is running normally, the status display is Normal in green font.
- When the device is in standby, off-grid or Off-line, the corresponding status will be indicated.
- When the device encounters a malfunction, a warning prompt will appear. Click on the status to enter the fault pop-up window, the fault pop-up window will display the detailed error message of energy device malfunction.
- PV power is used for home usage. If there is excess solar, the batteries will be charged, and discharged to power your home after sunset. When the device is in self-generating and self-consuming, the status is displayed as Off-Grid.

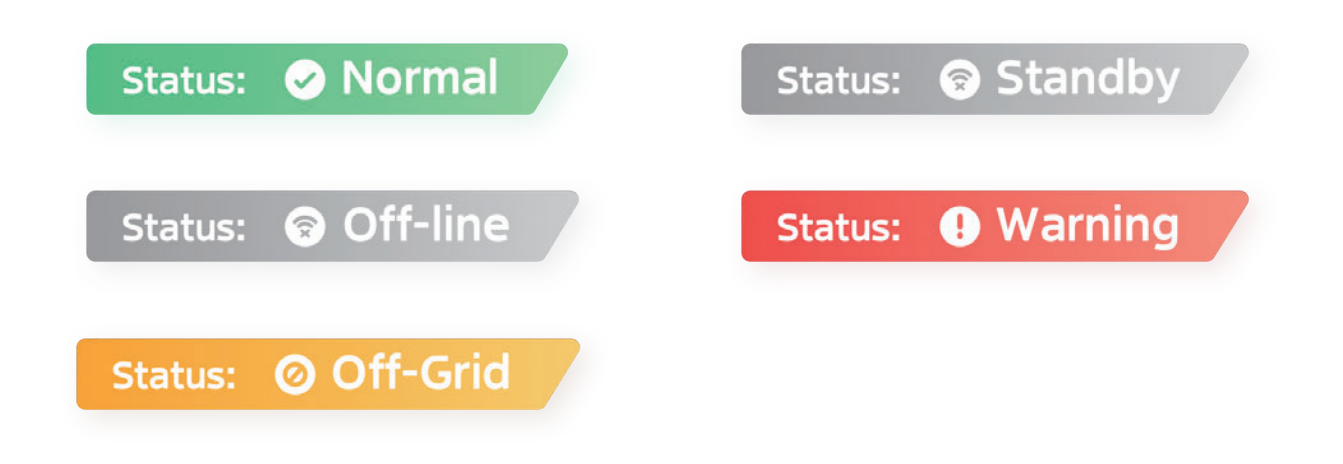

### Failure of the energy system

When the status indicates a fault, the web will send out a fault message and click on the button to bring up a pop-up window displaying the specific fault message. The pop-up window shows the time the fault was reported, device type, name, SN, fault code, description, probable reason and suggestion.

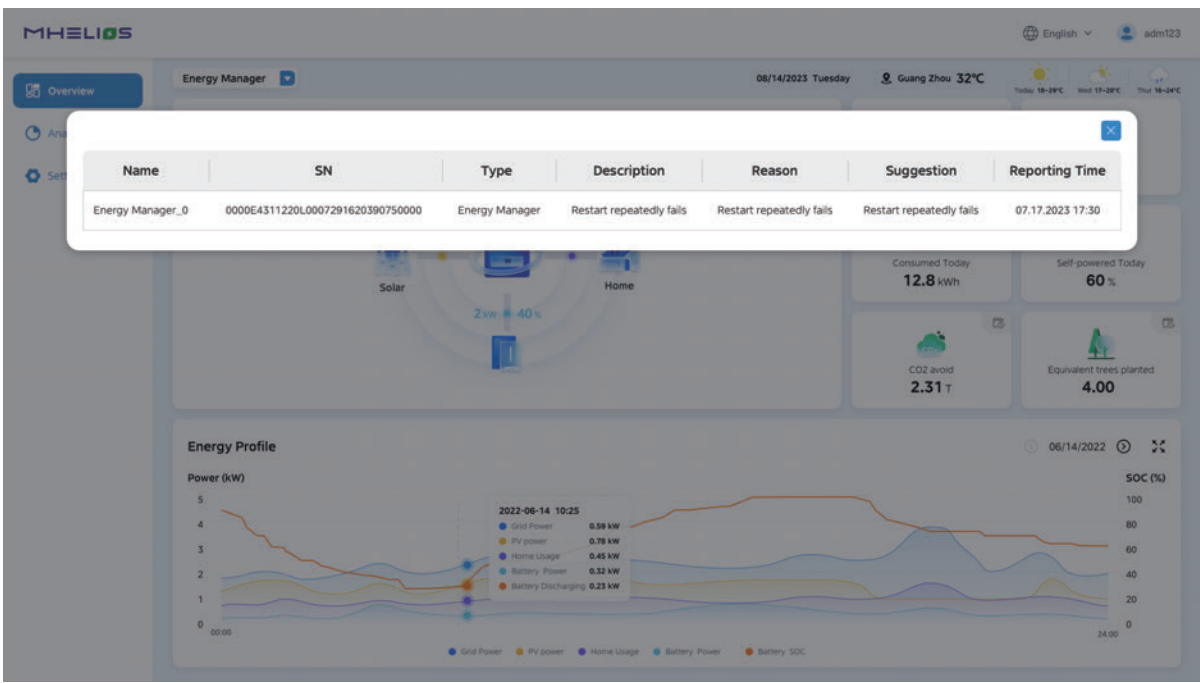

### 2.2.2 Energy flow diagram

The energy flow diagram is based on real-time data from the current device, showing the household's photovoltaic power generation, load power, energy storage power, energy storage SOC, and grid power consumption.

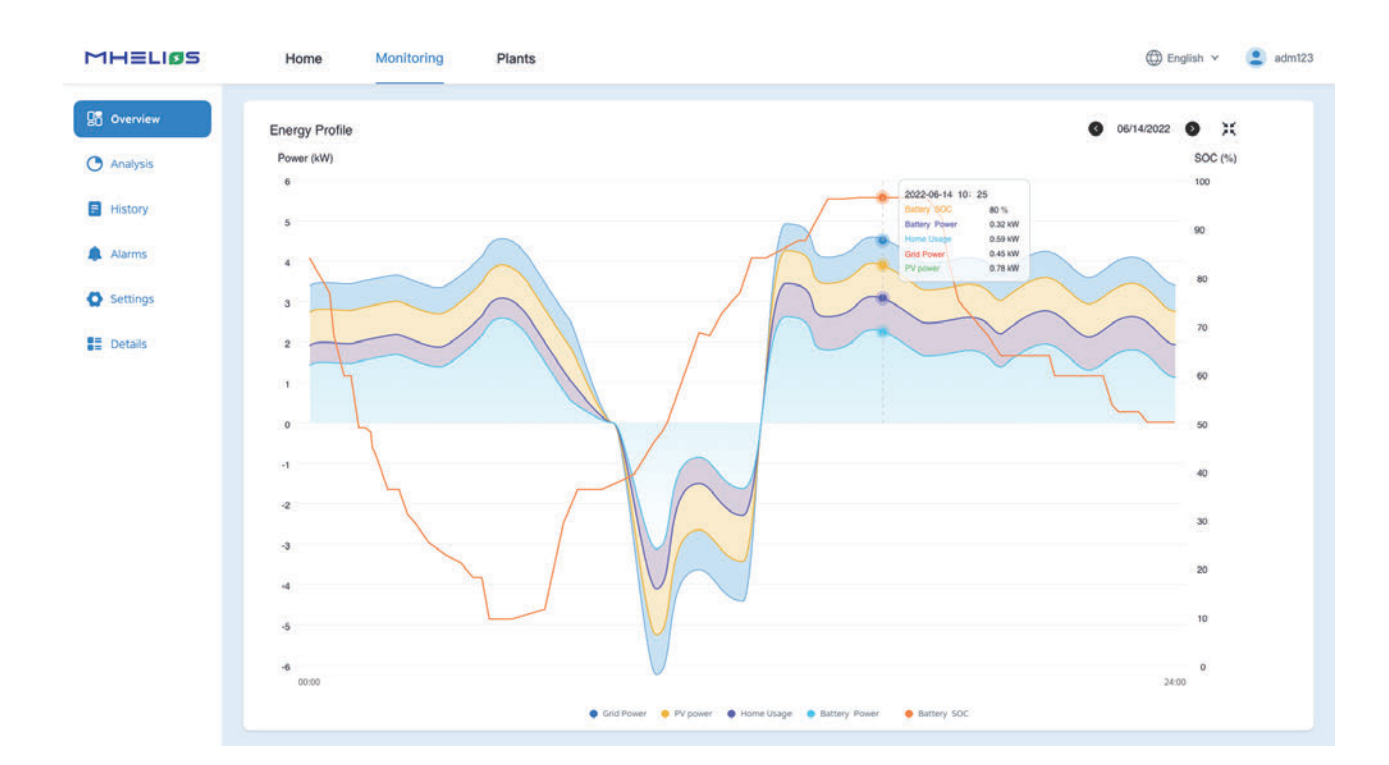

### Device

On the Overview screen of the webpage, the energy flow graph shows how much energy is charged and discharged between devices and where the energy flows. The devices mainly include Energy Manager, Grid, Solar, Battery and Home.

### Energy flow directions

In the energy flow diagram, the dots move dynamically from one device to another in a circular fashion when there is energy flow between devices.

The two ends of each flow line show the real-time power between their devices:

- Solar panels can only generate electricity, showing the power generated by the PV.
- Energy storage can be charged through the grid or photovoltaics, or actively discharged to the grid or load, so the energy flow diagram of the storage is bidirectional. The energy flow diagram will display the current SOC value of the battery in real time.
- When the photovoltaic and energy storage systems cannot supply enough electricity for household consumption, the system will automatically draw electricity from the grid, and the flow of energy in the diagram will move from the grid to the system. When the photovoltaic system generates excess electricity, it will feedback to the grid and receive revenue from selling electricity.

### Tips:

- During installation, the after-sales installation personnel confirmed that the system does not have energy storage, so the battery module will not be displayed in the energy flow diagram.
- If the power is 0 or if there is no data, the dots in the direction of energy flow do not flow.

# 2.2.3 Daily informative summary and Daily general information

The energy flow diagram is based on real-time data from the current device, showing the household's photovoltaic power generation, load power, energy storage power, energy storage SOC, and grid power consumption.

On the Overview screen of Energy Manager , it shows daily informative summary and daily.

Generated Today: Reflects the total amount of electricity generated by the photovoltaic system up until the current hour of today.

Consumed Today: Reflects the total amount of electricity consumed by the household system up until the current hour of today.

Revenue Today: Reflects the total revenue generated by the system up until the current hour of today.

Self-power Today: Reflects the self-sufficiency rate of electricity generation up until the current hour of today.

CO2 avoided: Reflects the total amount of carbon dioxide emissions saved since the installation of the system. If there was electricity generation before the installation of the system, it is not included in the calculation.

Equivalent trees planted: Reflects the equivalent number of trees planted since the installation of the system. If there was electricity generation before the installation of the system, it is not included in the calculation.

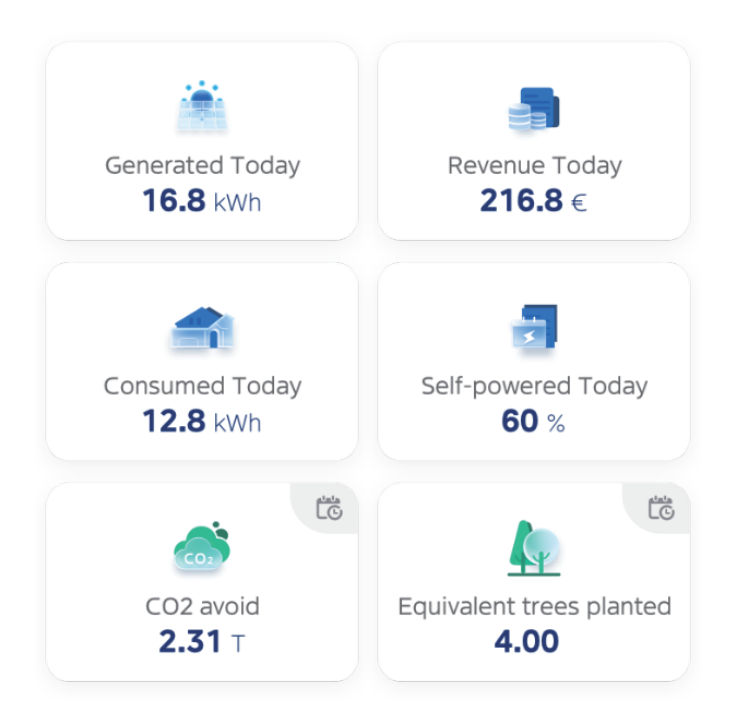

### Tips:

- The above 6 parameters are refreshed every 1hour in real time.
- If no data is available for an indicator for that day, the indicator is displayed as 0. Meanwhile, if the tariff is not set, there is a "--" at Revenue.

### 2.2.4 Energy curve

Daily power generation/consumption graph: It displays the real-time electric power of PV Power, Grid Power, Home Usage, Battery Power, Heat Pump Power and EV Charger Power.

The vertical axis of the chart is bounded by the highest point of the day and shows the real-time electric power of PV Power, PV Power, PV Power, Home Usage and Battery Power.

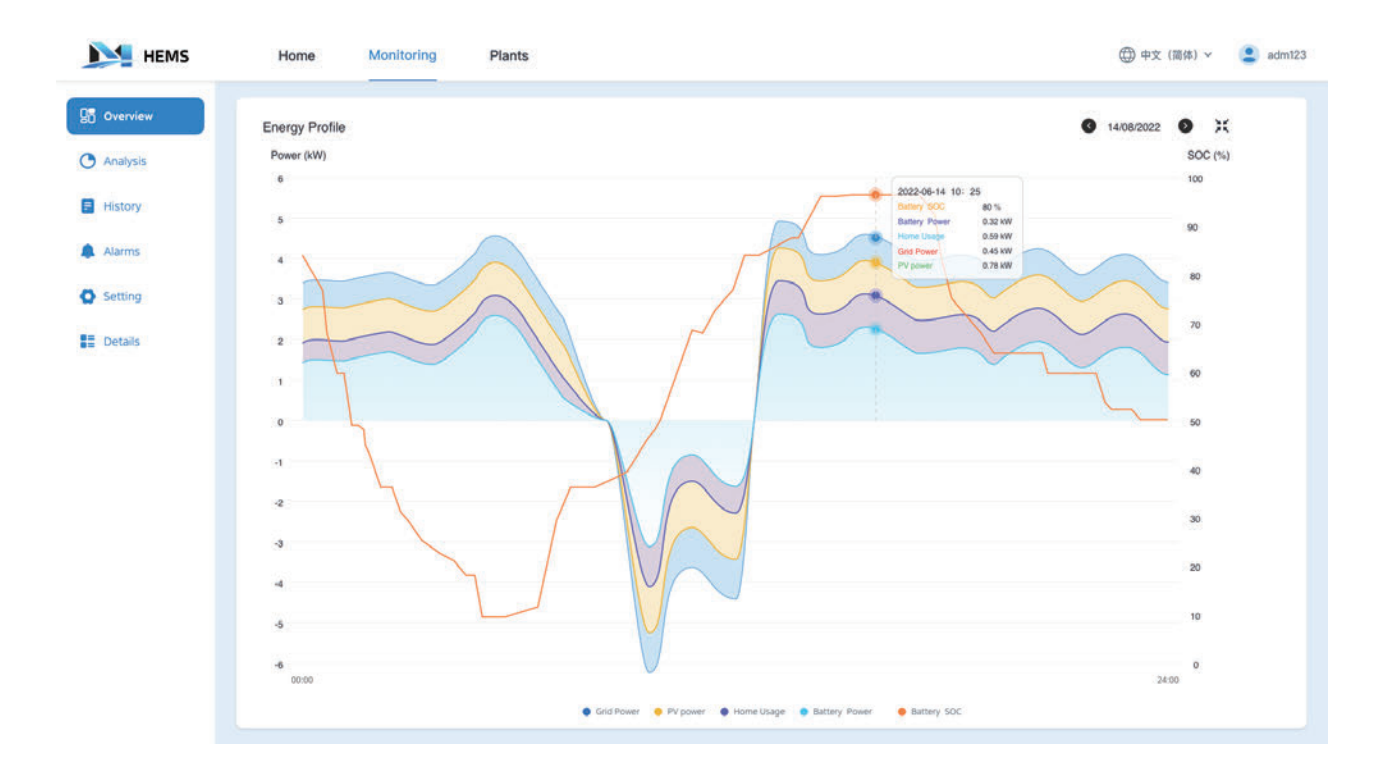

# **2.3 Analysis**

#### Procedure

- On the website homepage, click on the Energy System page.
- In the left page selection, click the "analysis" button to enter the analysis screen. Whenever you enter the 'Analysis' page, the default switch is' Day', which will open the data panel for that day.

### 2.3.1 Energy view

Display the current power generation and consumption for the day (these two data should be consistent with the two data displayed on the homepage).

### • Generation

Calculate the total generated power (Generation) up to the current time today, and categorize the values and percentages by direction of flow: To Home, To Grid, and To Battery.

### • Consumption

Summarize and report the total power consumption (Consumption) up to the current time today. Provide numerical values and percentages for three categories: From grid, From solar, and From battery.

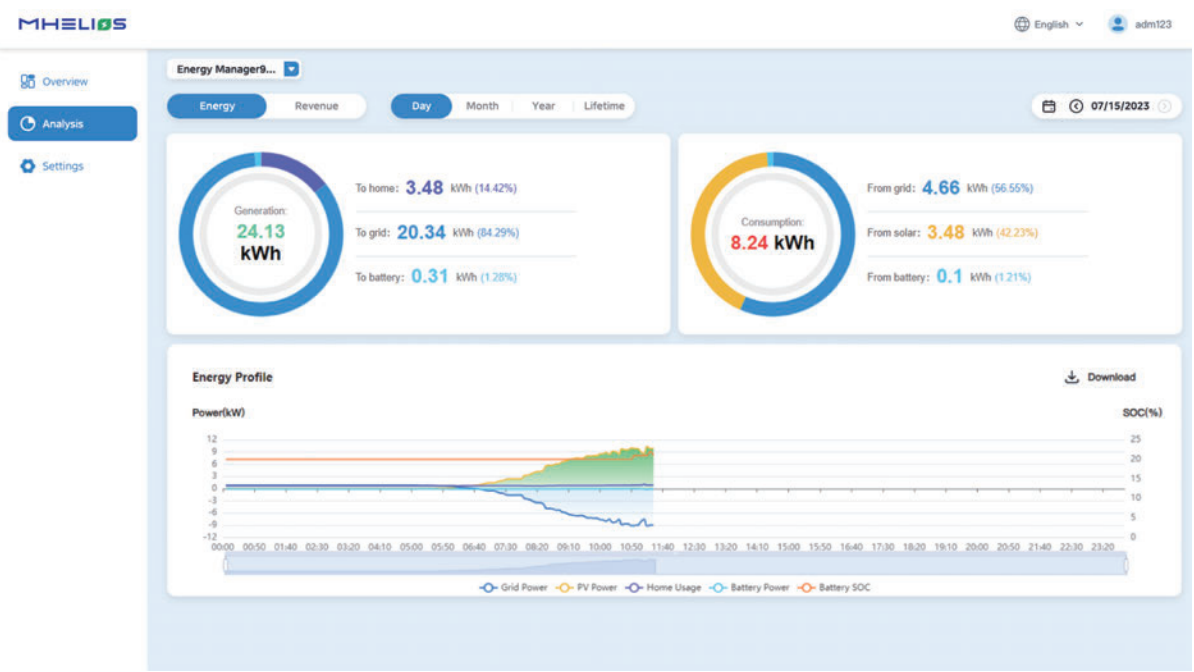

Note: On the default Analysis screen, click on the time interval you want to statistics energy, such as day, month, year and lifetime.

### 2.3.2 Switching views

When switching to monthly, yearly, or lifetime view, a row of views will appear for selection: "Generation", "Consumption", "PV", "ESS", "Load", "All", with "All" being the default option.

Generation/Consumption graph: Summaries of energy production/consumption for the different time periods. Generation and Consumption charts can only be selected as one or the another.

When the Generation chart is selected, the chart displays the corresponding self-consumption to home, internet access to grid and battery charge to battery for the different time dimensions.

When the Consumption graph is selected, the graph displays 3 data based on different time dimensions: from grid, from solar and from battery.

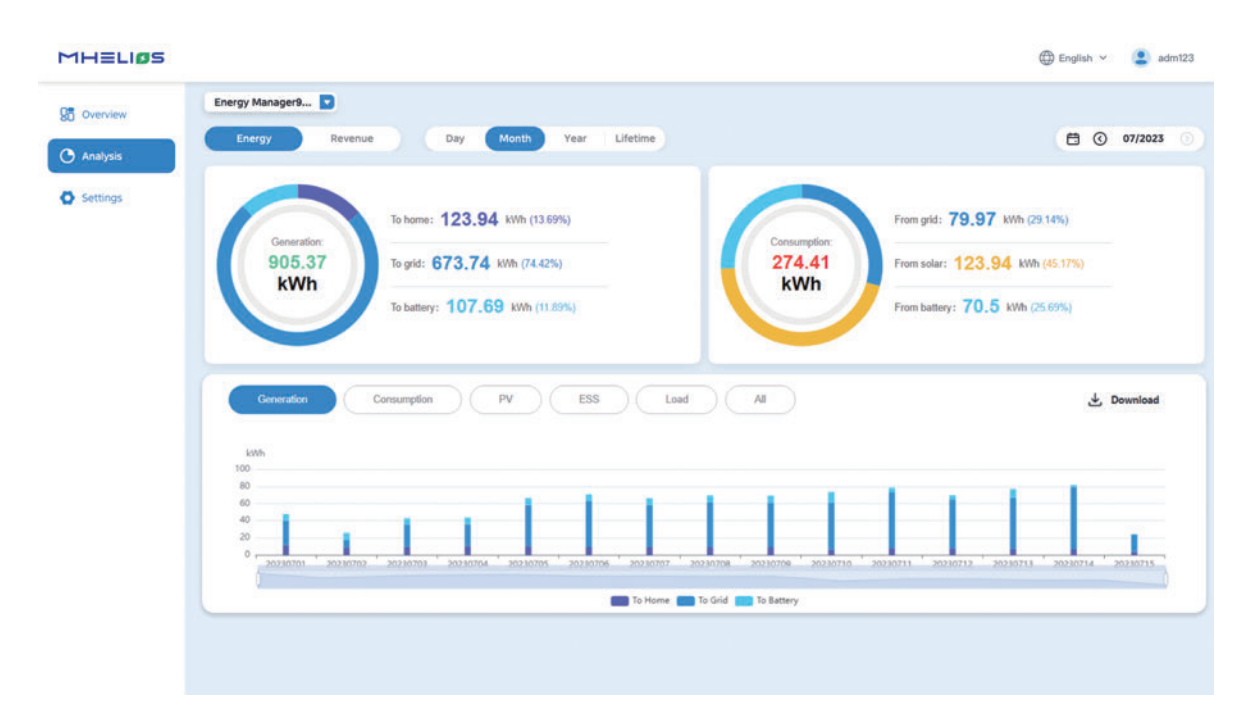

### 2.3.3 Revenue view

Yield statistics: Displays Revenue of the current moment of the day (this data is consistent with the 1 data on the home page).

Revenue graph: Summary of the revenue in local currency for the different time periods. The revenue consists of two parts, including saving the cost of buying electricity from the grid and selling electricity to the grid.

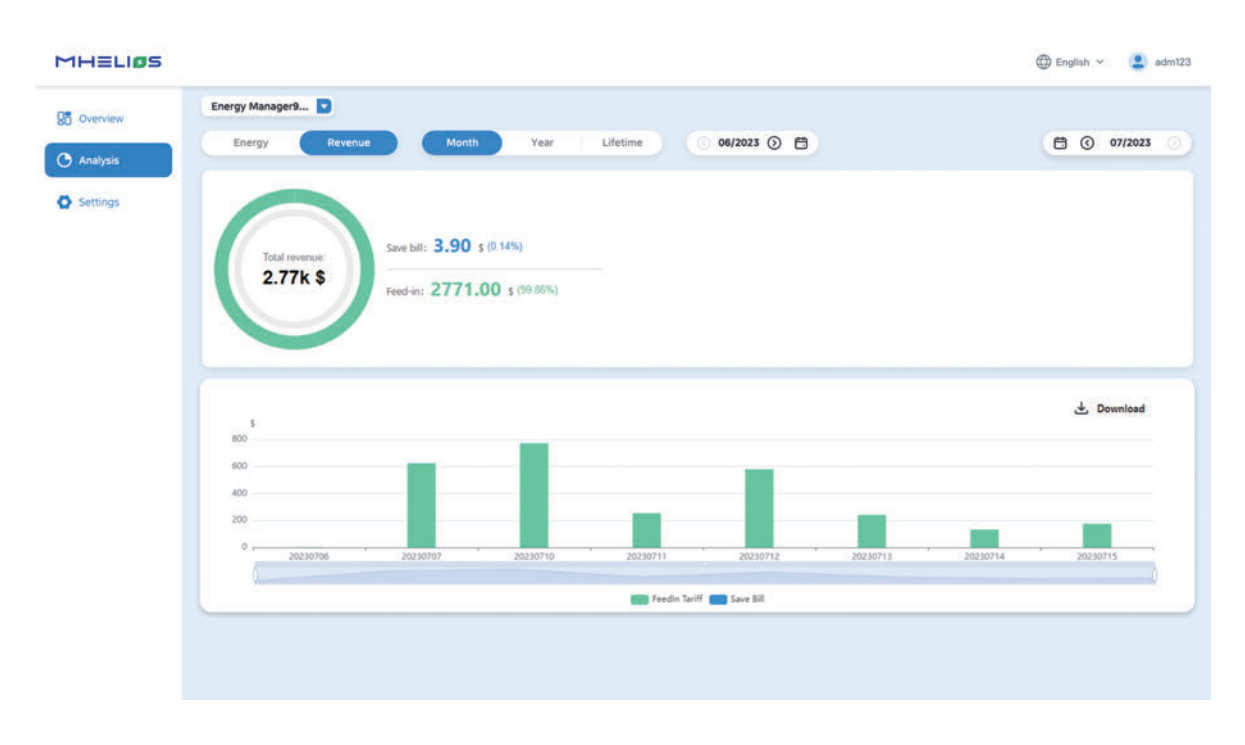

### Tips:

- If no tariff has been set for the entire statistical interval, there will be no REVENUE chart regardless of which tab you switch to.
- Legend and data for From Solar, To Solar, From Battery, To Battery are not available if there are no photovoltaic panels or energy storage batteries in the device. However, when there is a device but the value is 0, the vertical coordinate is displayed as 0 and the horizontal coordinate is represented by a dot.

# **2.4 Settings**

### 2.4.1 Device Management

- On the website homepage, click on the Energy manager.
- Once the device is selected, enter the Overview screen and click on the Setting tab choose Price Settings.
- Dropdown box to select electricity price type, single rate is selected by default.
- Enter a numerical value in the electricity price input box, and click the Set button to complete the price set.
- The default price unit is Euro, which can be rotated in USD, RMB, etc. If the buy option is \$, the sell will automatically update to \$.

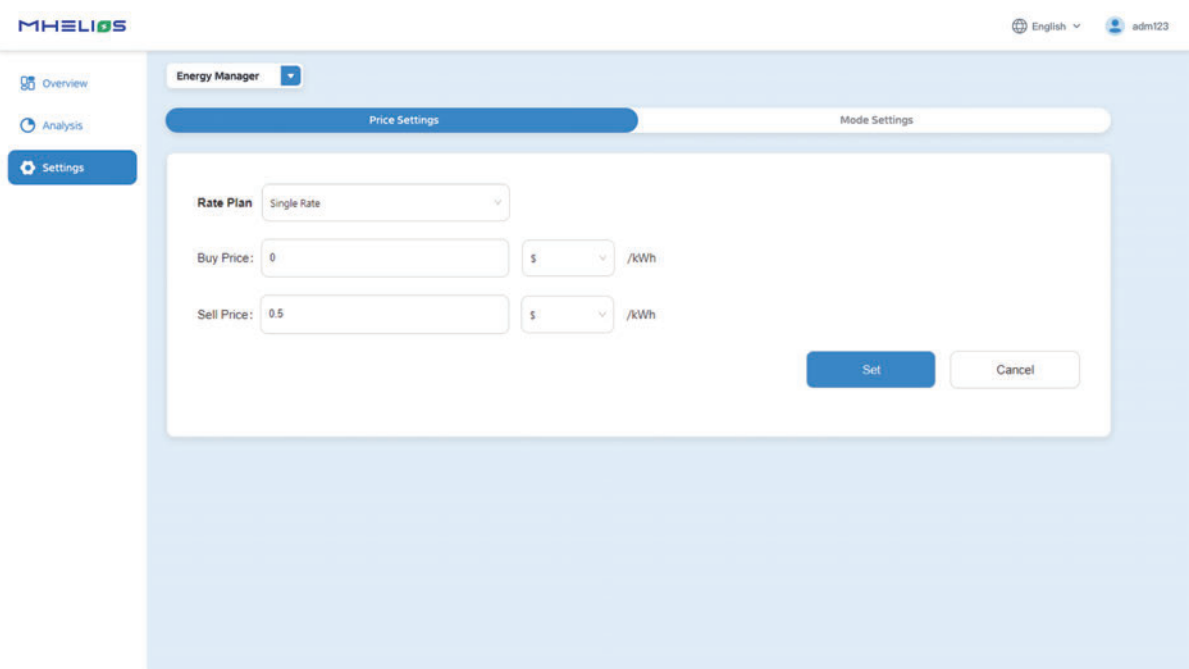

### 2.4.2 Mode setting

### 1) Backup Mode:

This module is only available if an energy storage battery is installed. It is disabled by default, with Reserve Energy for Grid Outage set to 0% and the value cannot be modified.

When enabled, the user can adjust the percentage of reserve energy by dragging the small circle. The range is from 20% to 90%, and the Reserve Energy for Grid Outage value updates accordingly.

When a reserve energy percentage is set, the battery's state of charge (SOC) cannot drop below that percentage in any grid-connected operating mode (controlled by the power electronics).

#### 2) Set Control Mode:

• Mode1: Maximize Self-consumption

This mode is suitable for areas with high electricity tariff. When the PV power is sufficient, priority is given to the local load, and the excess electricity is goes to energy storage, and if there is still energy left, it is sold to the grid. When the PV power is insufficient/there is no PV power, the battery is discharged for the local load, and when the battery discharge power and photovoltaic power can not meet the load demand, the insufficient power will be purchased from the grid.

• Mode2: Maximize Feed-in

This mode is suitable for areas with high feed-in tariff. When the PV power is greater than the inverter capacity, the excess electricity will be stored by energy storage. When PV power is less than the inverter capacity, the excess electricity will be sold to the grid.

### 2.4.3 Charge and discharge Schedule

After setting the charging and discharging plan, the server sends charging and discharging instructions to the power controller according to the set cycle. After executing the charging instructions, the charging will stop as long as it reaches the set "Charging cut-off SOC" or the set end time within the set time period. After executing the discharging instructions, the discharging will stop as long as it reaches the set "Discharging cut-off SOC" or the set end time within the set time period.

### Tips:

- By default, it is set to "Disable" and the parameter table is not displayed.
- When changing it to "Enable", the previously set items can be expanded and modified. If there are no set items, a new row will be expanded, and the following parameters need to be set: start time, end time, charging/discharging, and cycle.

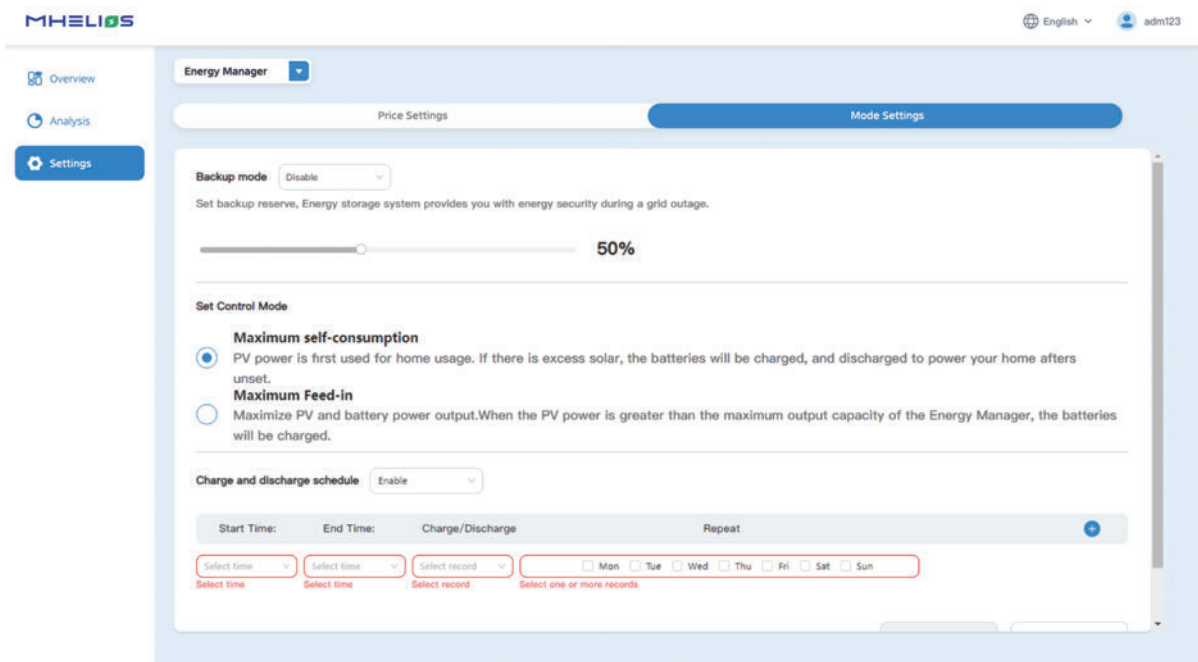

# TRADEMARKS, COPYRIGHTS AND LEGAL STATEMENT

 $\ell$   $\mathcal M$ idea logo, word marks, trade name, trade dress and all versions thereof are valuable assets of Midea Group and/or its affiliates ("Midea"), to which Midea owns trademarks, copyrights and other intellectual property rights, and all goodwill derived from using any part of an Midea trademark. Use of Midea trademark for commercial purposes without the prior written consent of Midea may constitute trademark infringement or unfair competition in violation of relevant laws.

This manual is created by Midea and Midea reserves all copyrights thereof. No entity or individual may use, duplicate, modify, distribute in whole or in part this manual, or bundle or sell with other products without the prior written consent of Midea.

All the described functions and instructions were up to date at the time of printing this manual. However, the actual product may vary due to improved functions and designs.

# DISPOSAL AND RECYCLING

# **Important instructions for environment(European Disposal Guidelines)**

Compliance with the WEEE Directive and Disposing of the Waster Product: This product complies with EU WEEE Directive. This product bears a classification symbol for waster electrical and electronic equipment (WEEE).

This symbol indicates that this product shall not be disposed with other household wastes at the end of its service life. Used device must be returned to official collection point for recycling of electrical electronic devices. To find these collection systems please contact to your local authorities or retailer where the product was purchased. Each household performs important role in recovering and recycling of old appliance. Appropriate disposal of used appliance helps prevent potential negative consequences for the environment and human health.

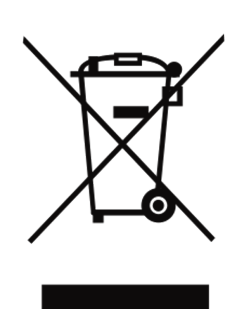

# DATA PROTECTION NOTICE

For the provision of the services agreed with the customer,

we agree to comply without restriction with all stipulations of applicable data protection law, in line with agreed countries within which services to the customer will be delivered, as well as, where applicable, the EU General Data Protection Regulation (GDPR).

Generally, our data processing is to fulfil our obligation under contract with you and for product safety reasons, to safeguard your rights in connection with warranty and product registration questions. In some cases, but only if appropriate data protection is ensured, personal data might be transferred to recipients located outside of the European Economic Area.

Further information are provided on request. You can contact our Data Protection Officer via **MideaDPO@midea.com**. To exercise your rights such as right to object your personal date being processed for direct marketing purposes, please contact us via **MideaDPO@midea.com**. To find further information, please follow the QR Code.

The design and specifications are subject to change without prior notice for product improvement. Consult with the sales agency or manufacturer for details. Any updates to the manual will be uploaded to the service website, please check for the latest version.

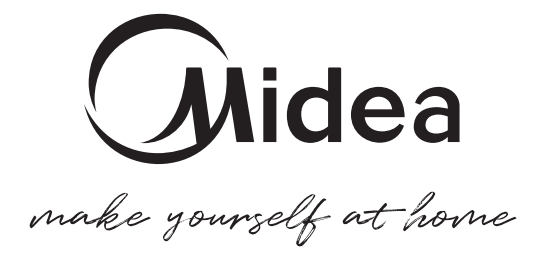

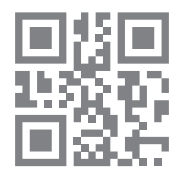

www.midea.com © Midea 2023 all rights reserved

> QS004UI-T1 161XXXXXXXXXXX 20230413